# Kinvey MIC setup to common authsources

*(Warning: this is an informal document only, 3rd-party information might be out-of-date. Use as reference example only)*

Current as per April 2017

#### *Changelog:*

- 1.0: First version, SAML: ivo 2015-09-25
- 1.1: Updated for new console, Add google oauth: ivo 2016-12-20
- 1.2: Ping: ivo 2017-01-05
- 1.3: SFDC: ivo 2017-04-10
- 1.4: ADFS: ivo 2018-02-01
- 1.5 Azure OpenID: rlh 2018-02-06
- 1.6 Azure SAML: rlh 2018-02-09
- 1.7 Update ADFS: rlh 2018-02-15

### *Table of contents:*

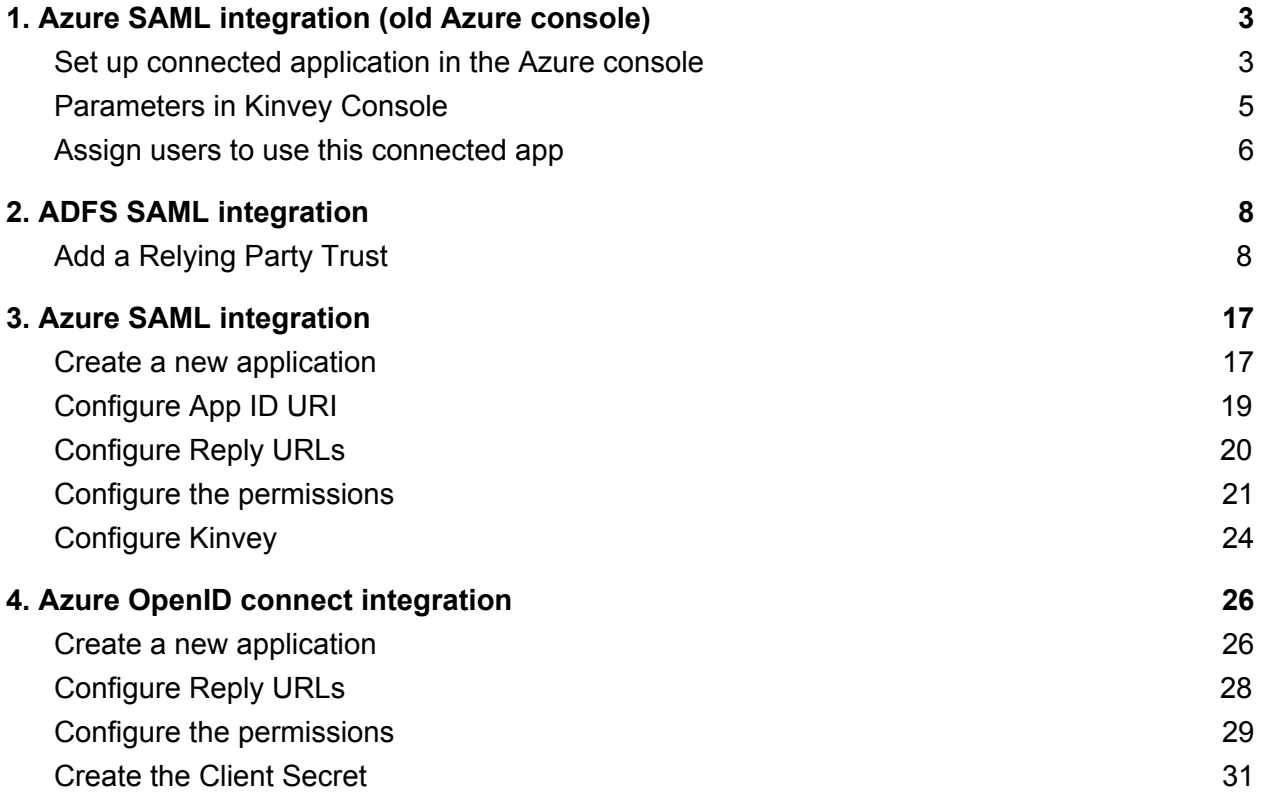

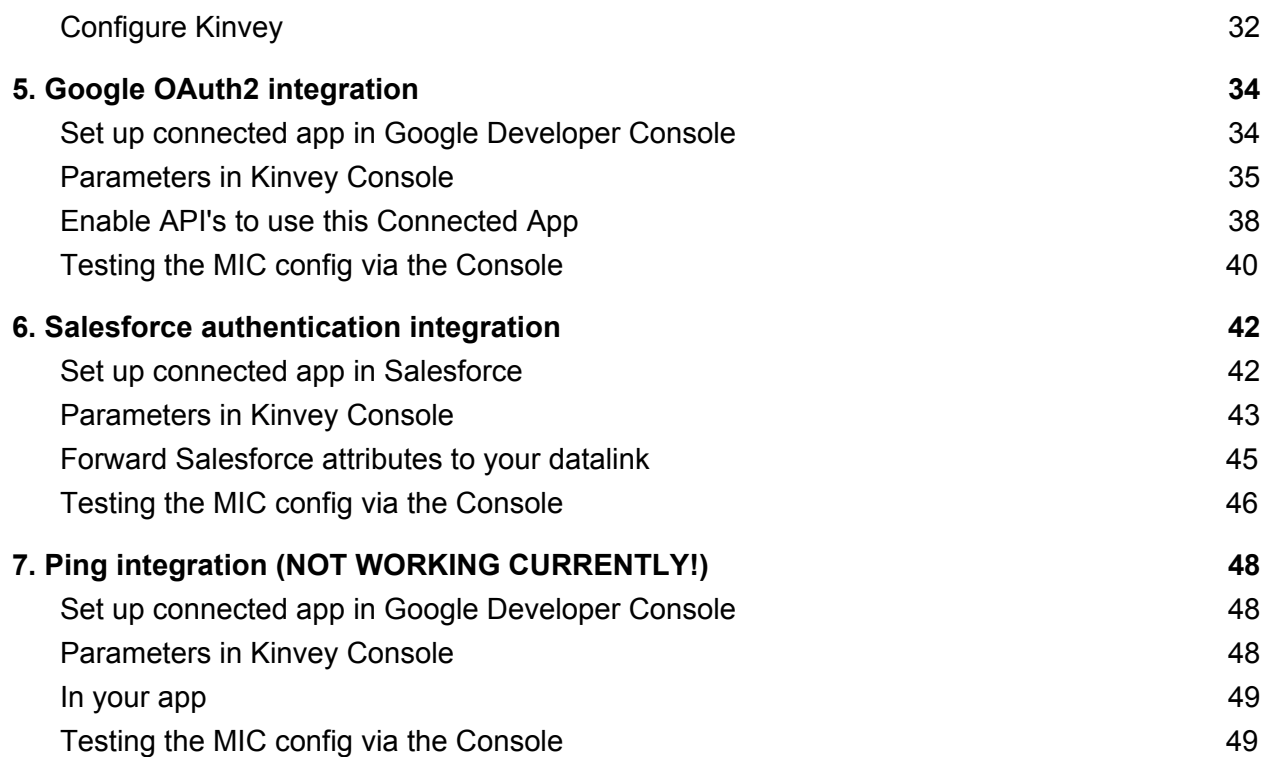

## <span id="page-2-0"></span>1. Azure SAML integration (old Azure console)

## <span id="page-2-1"></span>Set up connected application in the Azure console

In Azure ([https://manage.windowsazure.com/\)](https://manage.windowsazure.com/), go to your AD instance, and click on "Applications"

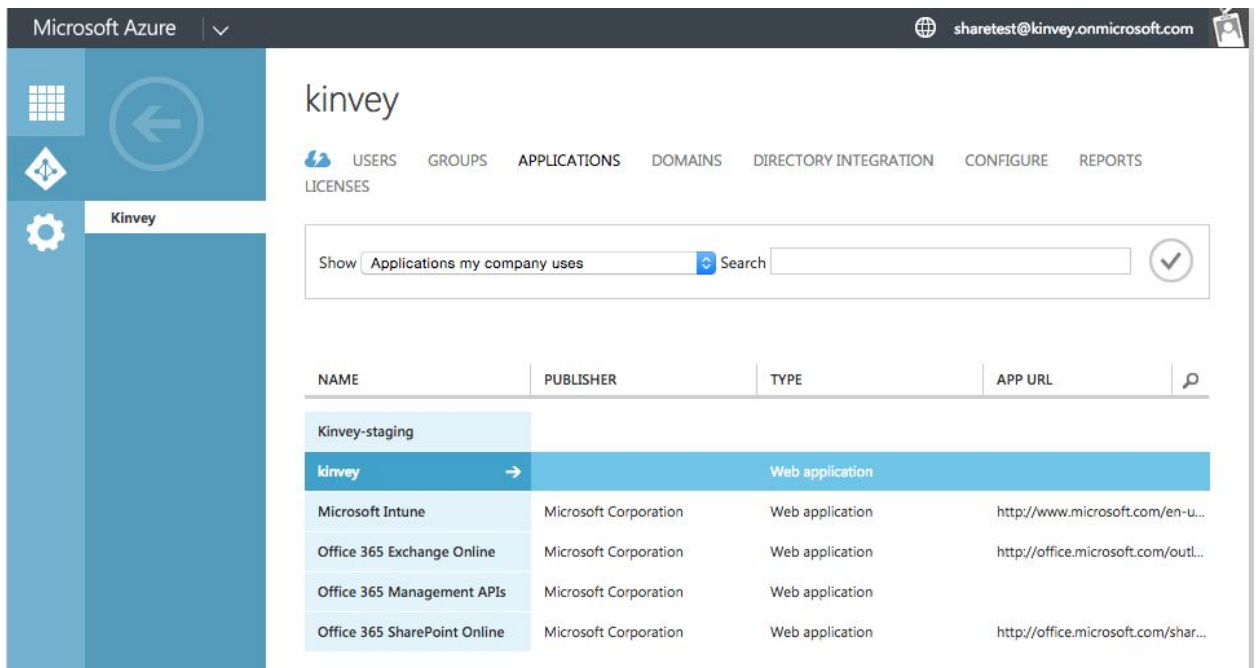

### At the bottom, click on "Add" and choose "Add an Application from the gallery"

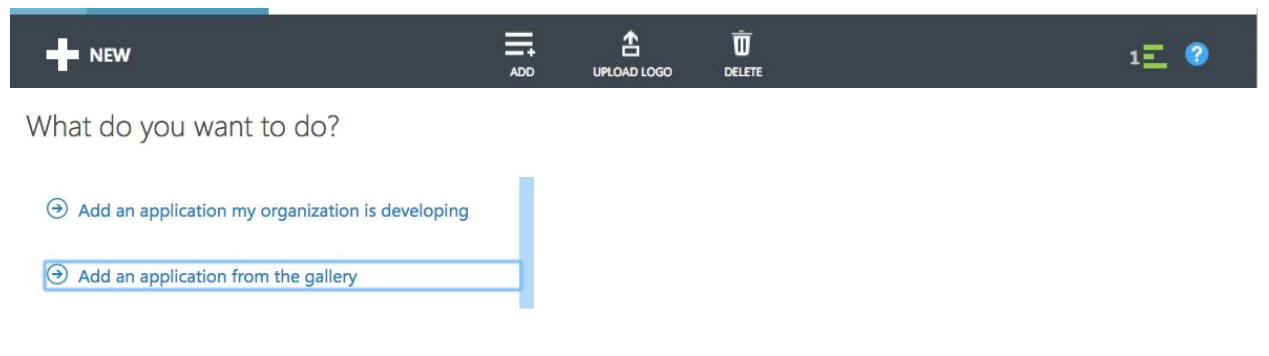

Use "Custom" and give it a name.

#### APPLICATION GALLERY  $\mathbf{x}$ Add an application for my organization to use Q **FEATURED APPLICATIONS (15)** NAME Add an unlisted application my **CUSTOM** Kinvey organization is using<sup>P</sup> ALL (2496) Enter the name of an application you are **BUSINESS MANAGEMENT (97)** using, and add it to explore single sign-on **COLLABORATION (288)** integration options. **CONSTRUCTION (3) CONTENT MANAGEMENT (86)**

### Click on "Configure Single Sign-on"

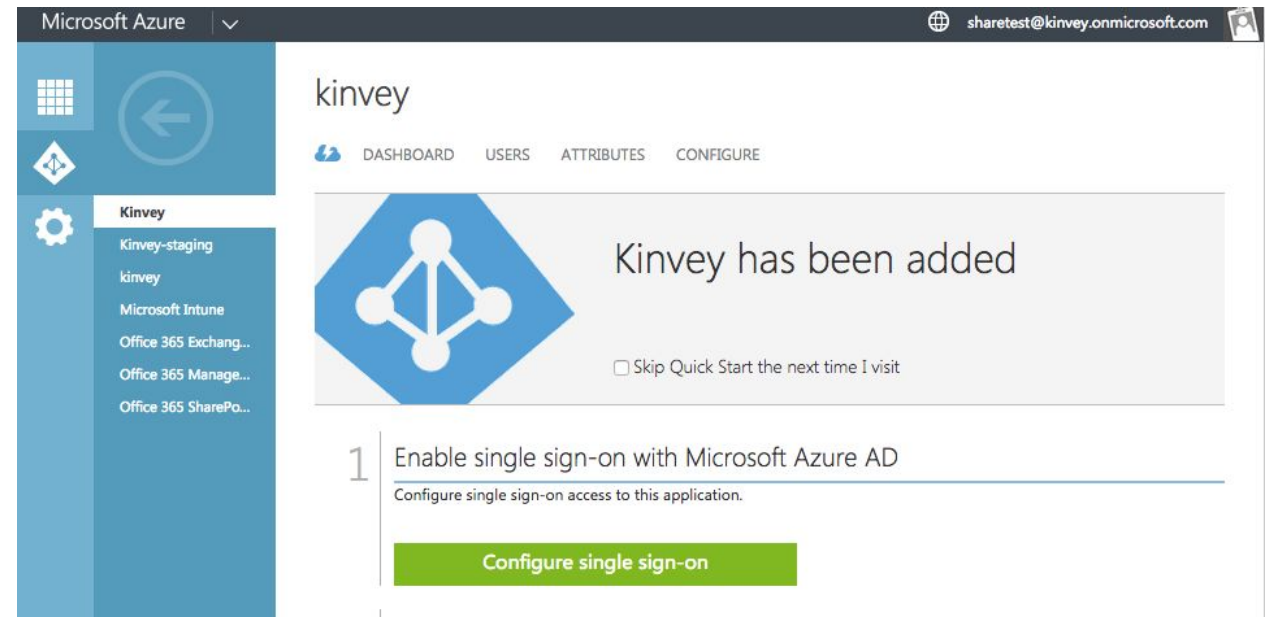

### Use "Microsoft Azure AD Single Sign-On"

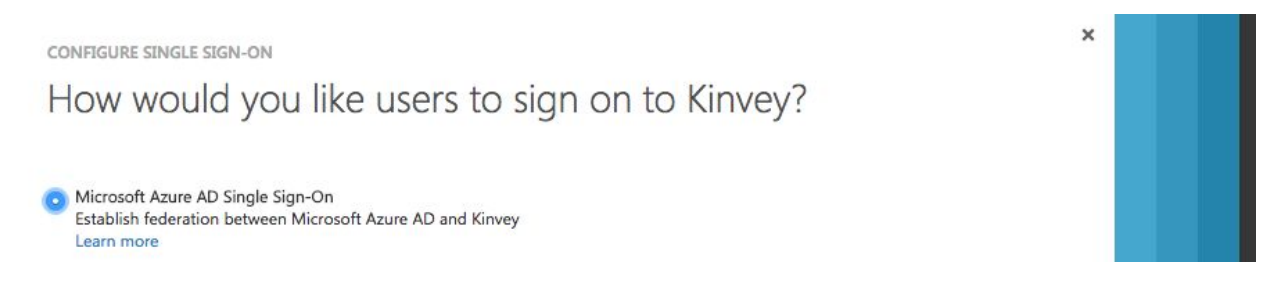

### In the "Configure App Settings" screen, check "Show Advanced Settings" Use these urls:

- Sign On URL: <https://auth.kinvey.com/>
- Issuer/Identifier URL: <https://auth.kinvey.com/kinvey-mobile-identity-connect>
- Reply URL: <https://auth.kinvey.com/v2/saml/assertion>

NOTE: Replace with dedicated instance url if needed, e.g. https://<instance>-auth.kinvey.com…

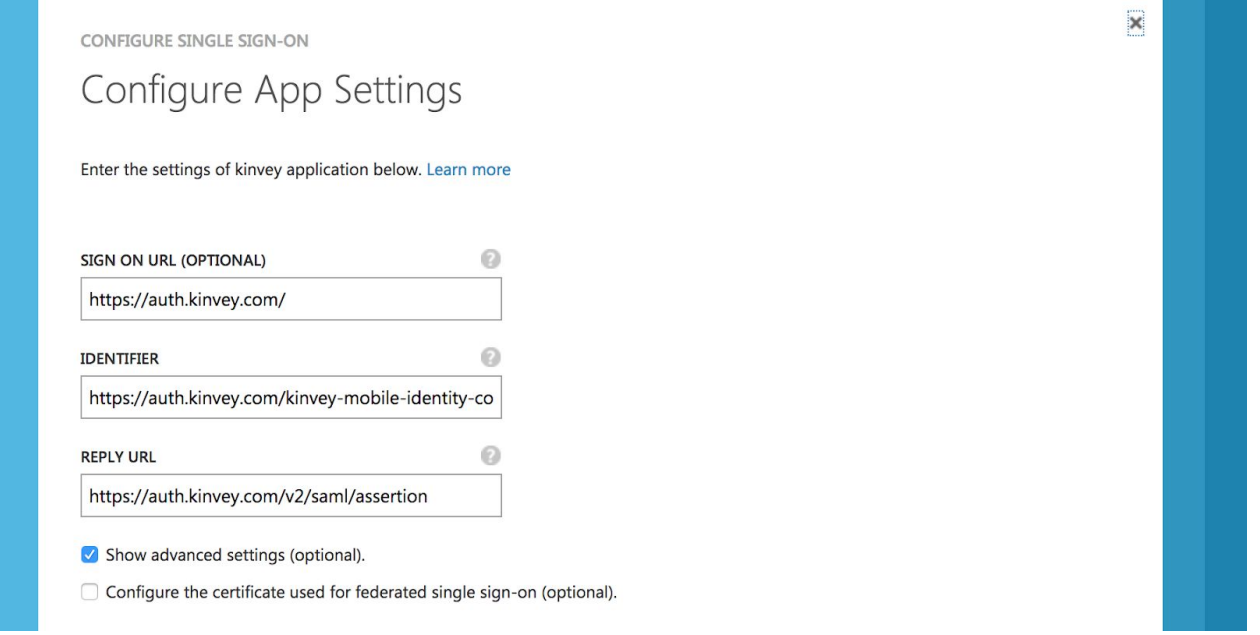

## <span id="page-4-0"></span>Parameters in Kinvey Console

In the next screen, observe the windows.net url and certificate you will now configure in the Auth Provider settings screen into the Kinvey console:

- Create a new SAML-Redirect configuration
- MS Issuer URL -> ignore in Kinvey console
- Kinve Provider URI -> MS Single Sign On Service URL
- Kinvey Logout URI -> MS Single Sign Out Service URL
- MS Certificate: Download Base64, open in text editor, paste certificate into Kinvey Certificate field
- Kinvey Name ID Format URI: literal: "urn:oasis:names:tc:SAML:1.1:nameid-format:emailAddress"
- Set your redirect URI's as per your front-end requirements.
- Allowed attributes:
	- You must include "id" and "audience" minimally as allowed attributes

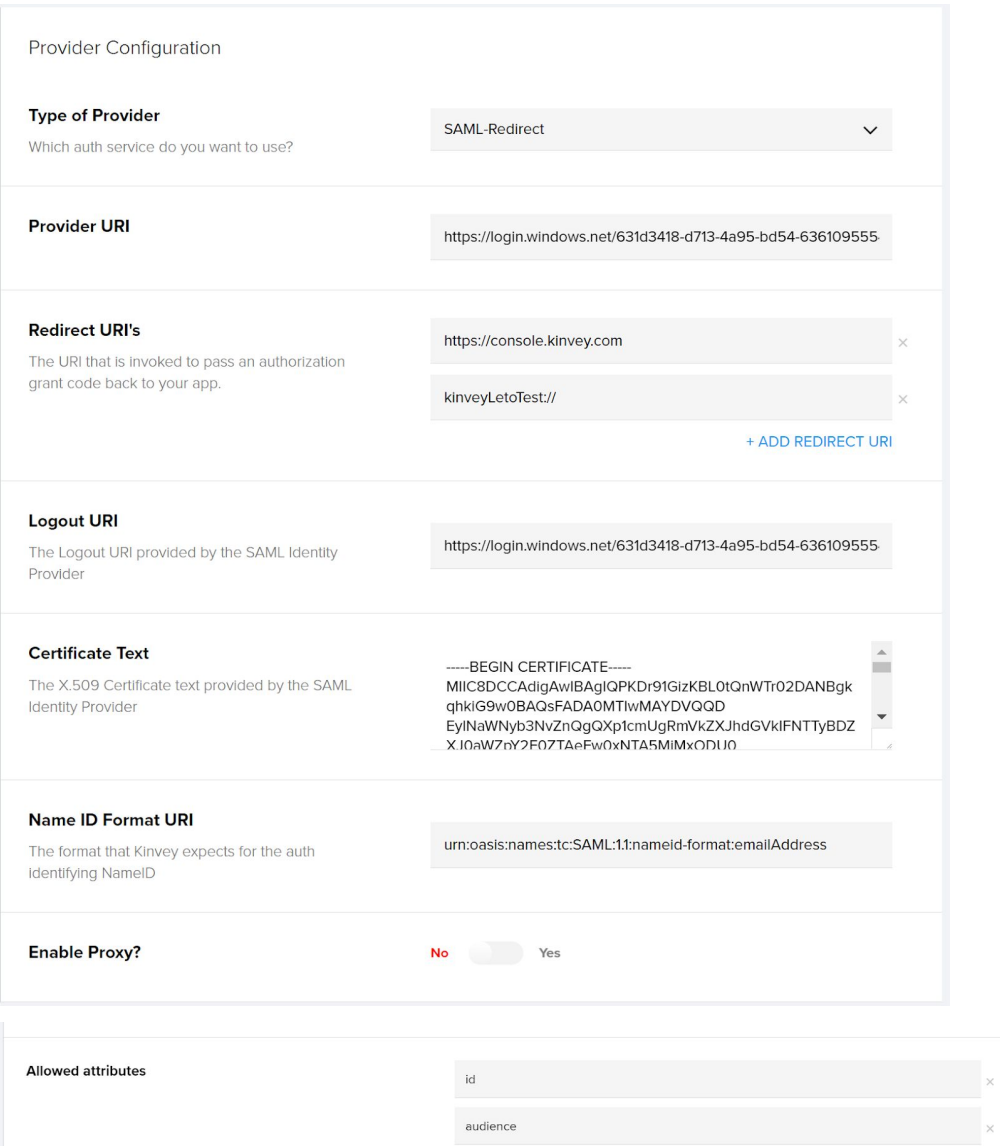

This completes the configuration.

## <span id="page-5-0"></span>Assign users to use this connected app

To allow specific users to use this SAML option, click on "Assign Users to Kinvey"

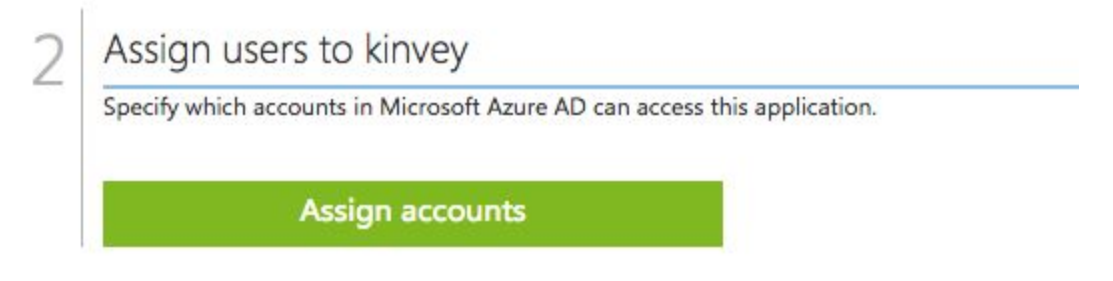

For each user you want to give access, highlight that user and click "Assign" at the bottom:

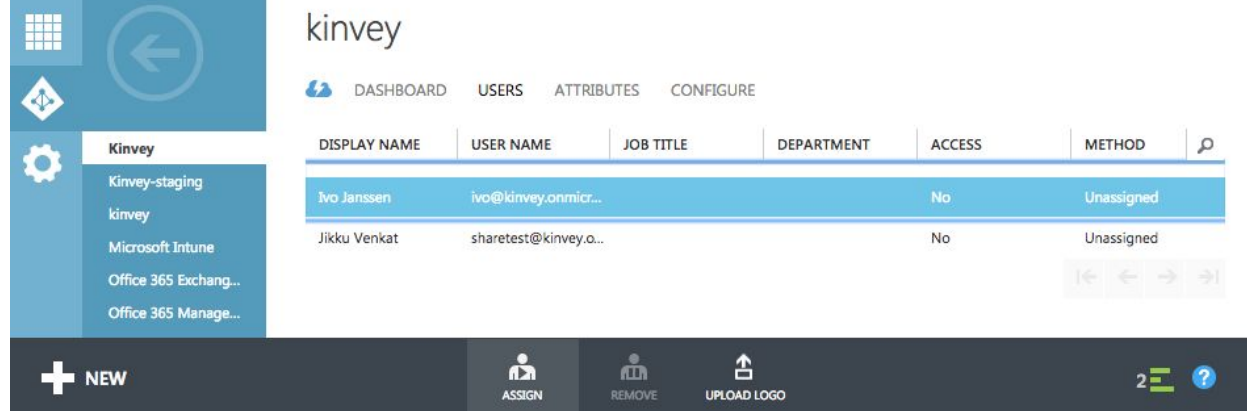

For Azure AD, you must use MIC API version 2

- iOS: Client.sharedClient.micApiVersion = .v2
- Xamarin: Client.SharedClient.MICApiVersion = "v2";
- Javascript: user.loginWithMIC('http://localhost:8100', \$kinvey.AuthorizationGrant.AuthorizationCodeLoginPage, {version: "v2"});

## <span id="page-7-0"></span>2. ADFS SAML integration

## <span id="page-7-1"></span>Add a Relying Party Trust

Begin by launching your instance of ADFS. Start the Add Relying Party Trust wizard.

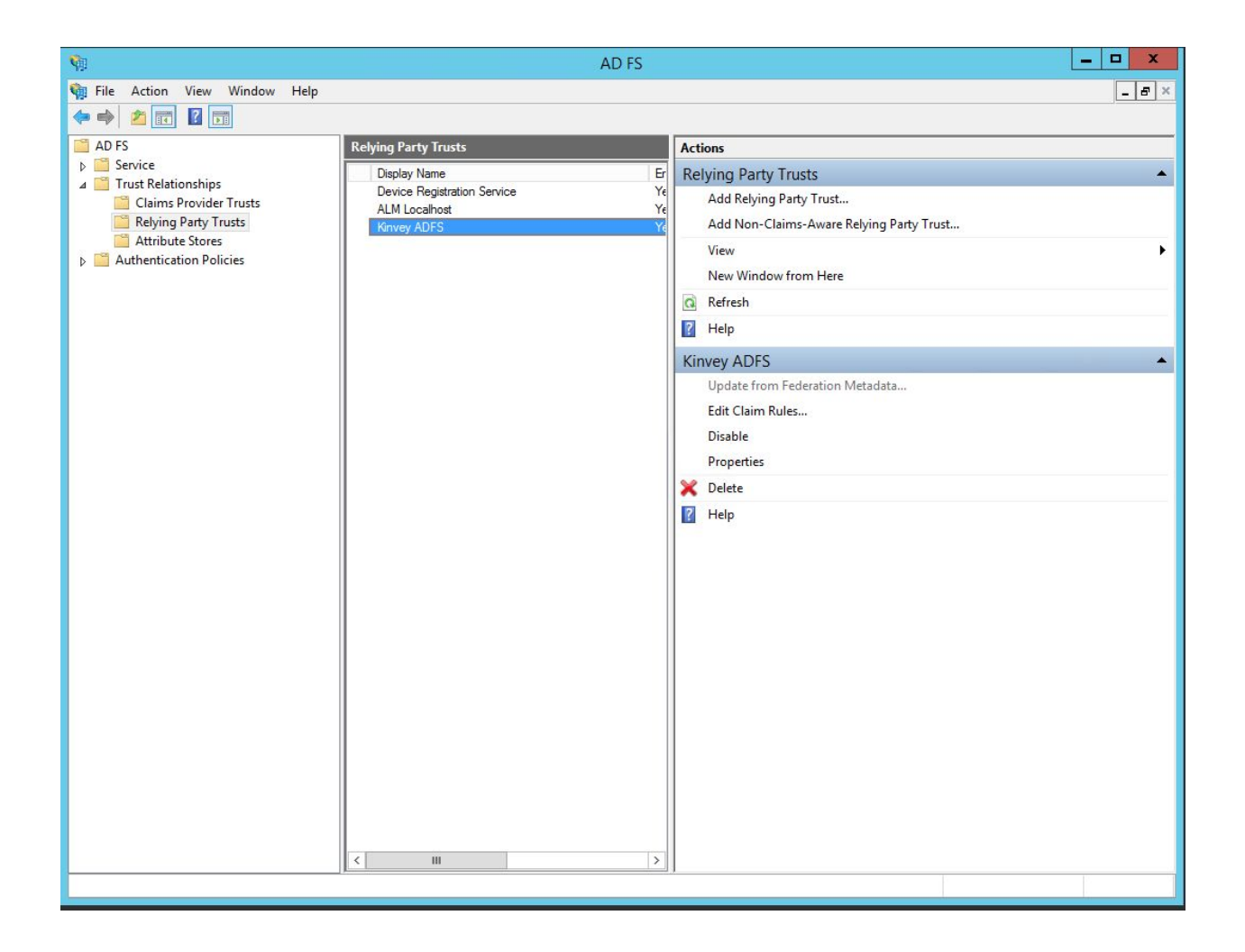

### This starts the configuration wizard for a new trust. Press Start

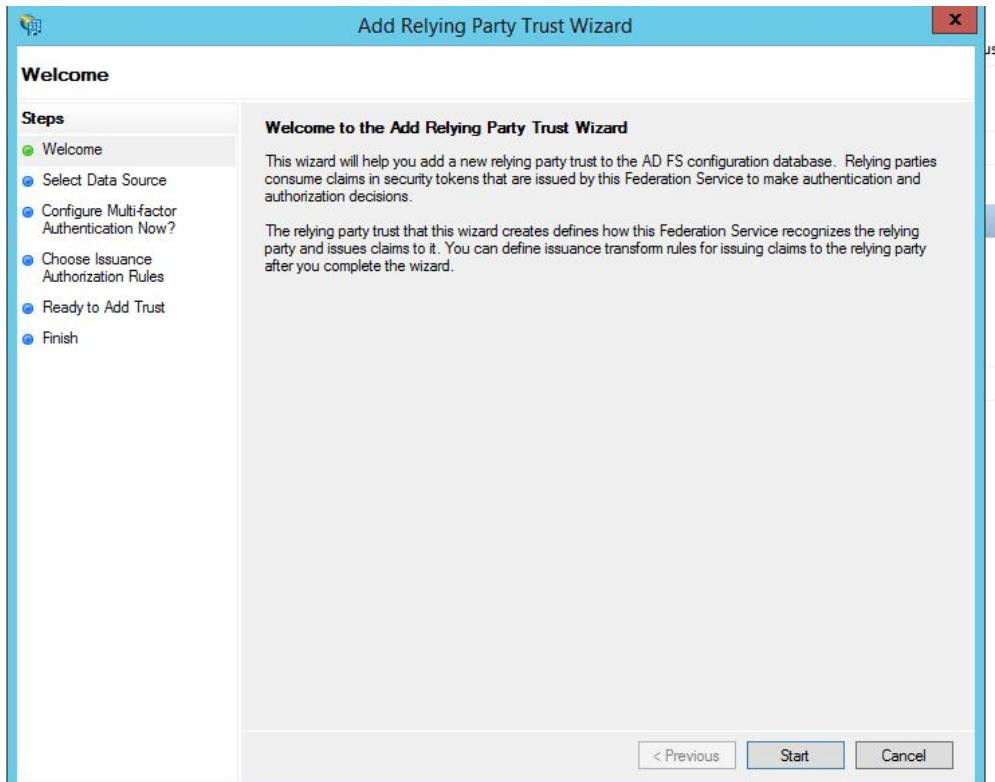

### Enter data about relying part manually. Press Next>

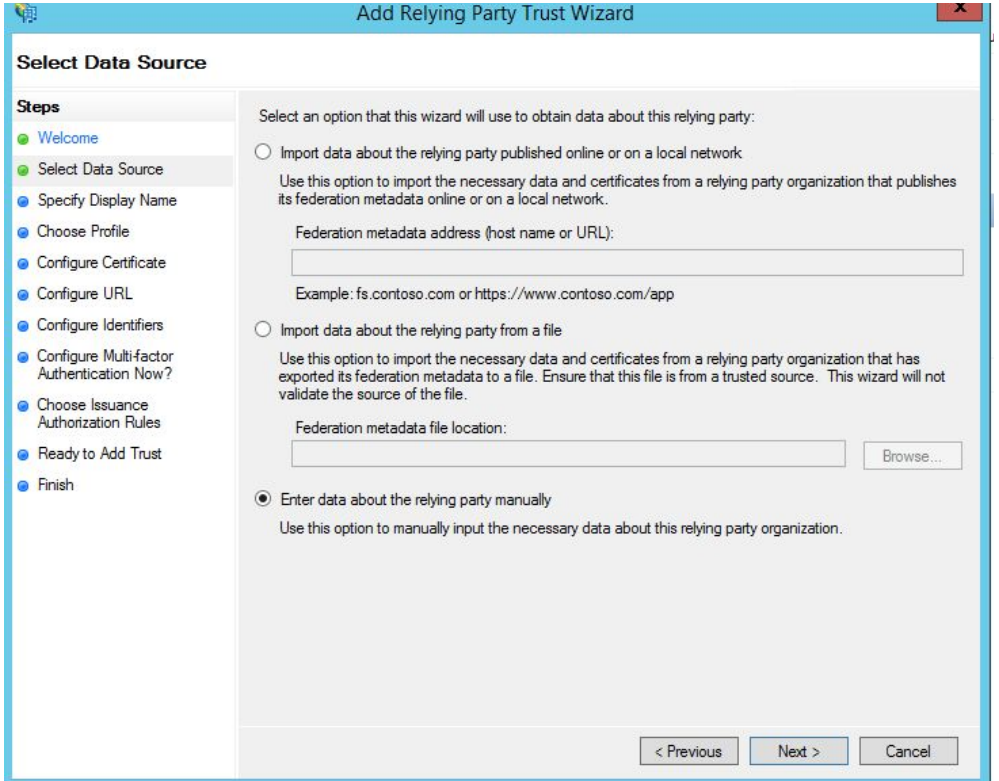

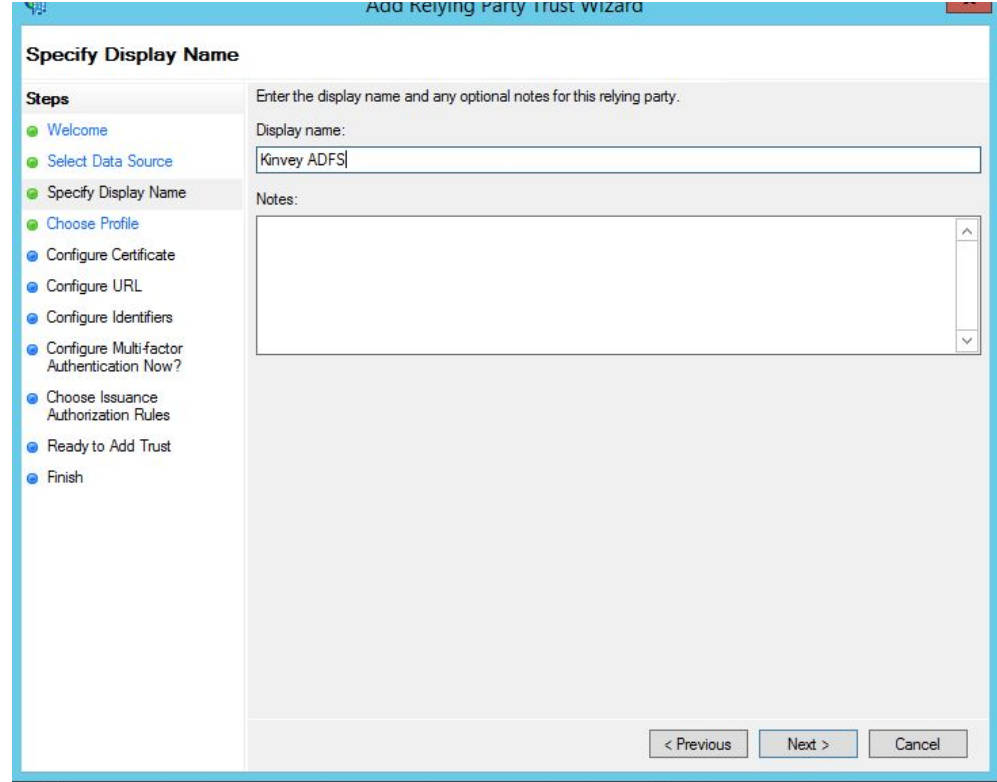

Display name that you'll recognize in the future. Press Next>

### Select AD FS profile. Press Next>

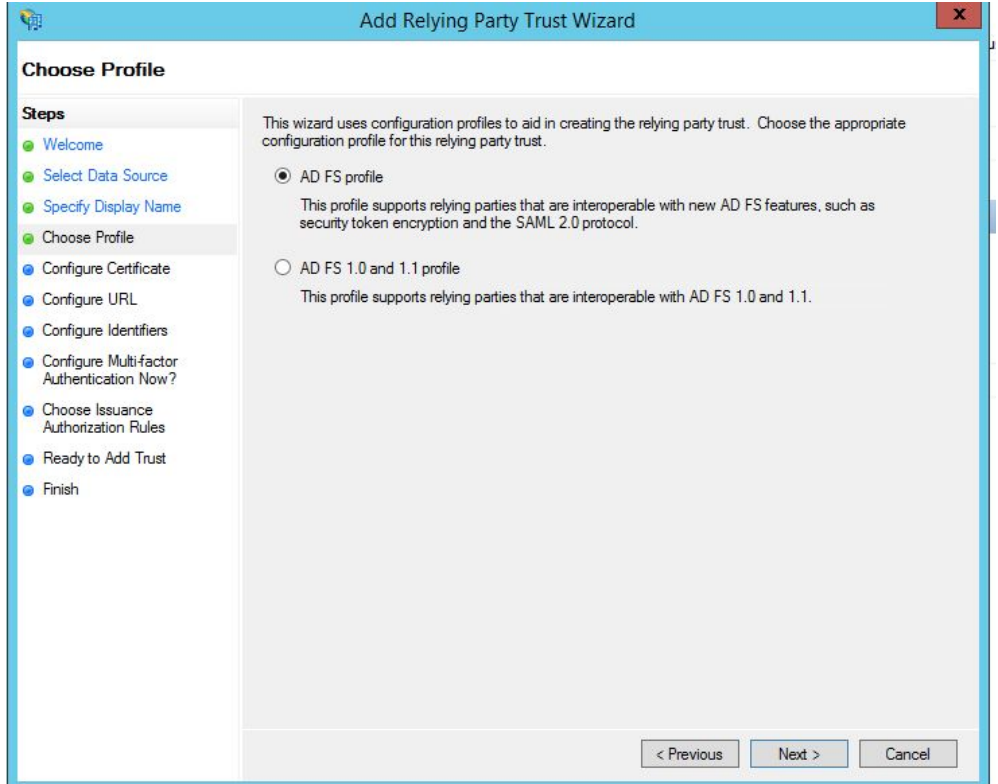

Leave the certificate settings at their defaults. Press Next>

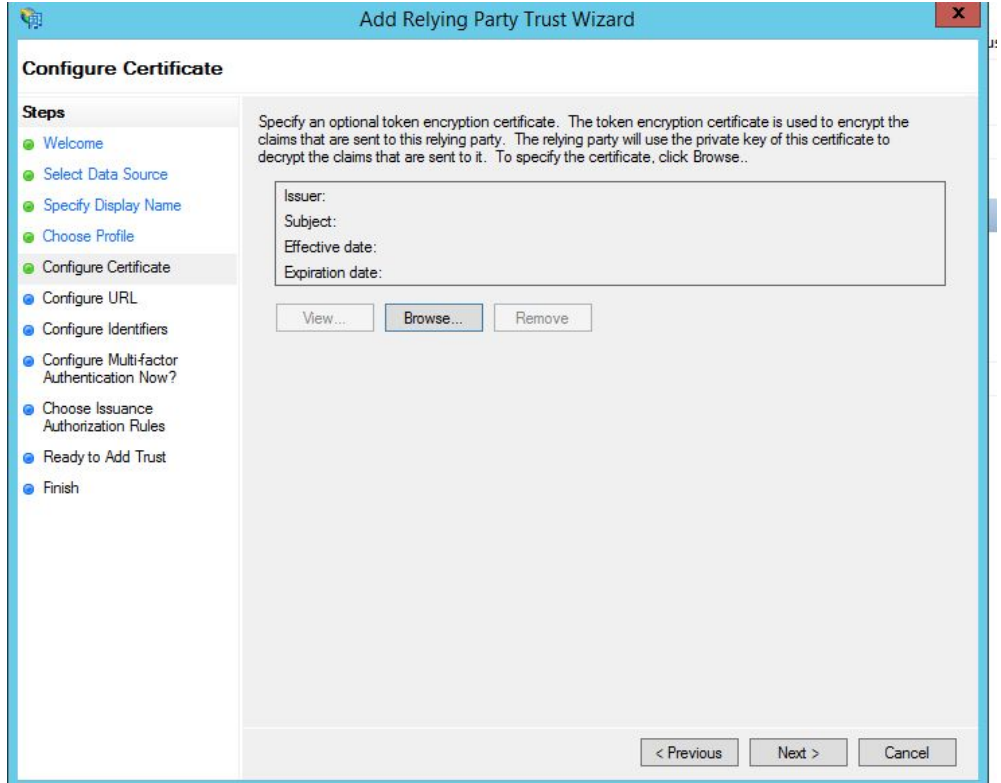

Enable support for the SAML 2.0 WebSSO protocol. Service URL provided by Kinvey Metadata URI. Press Next>

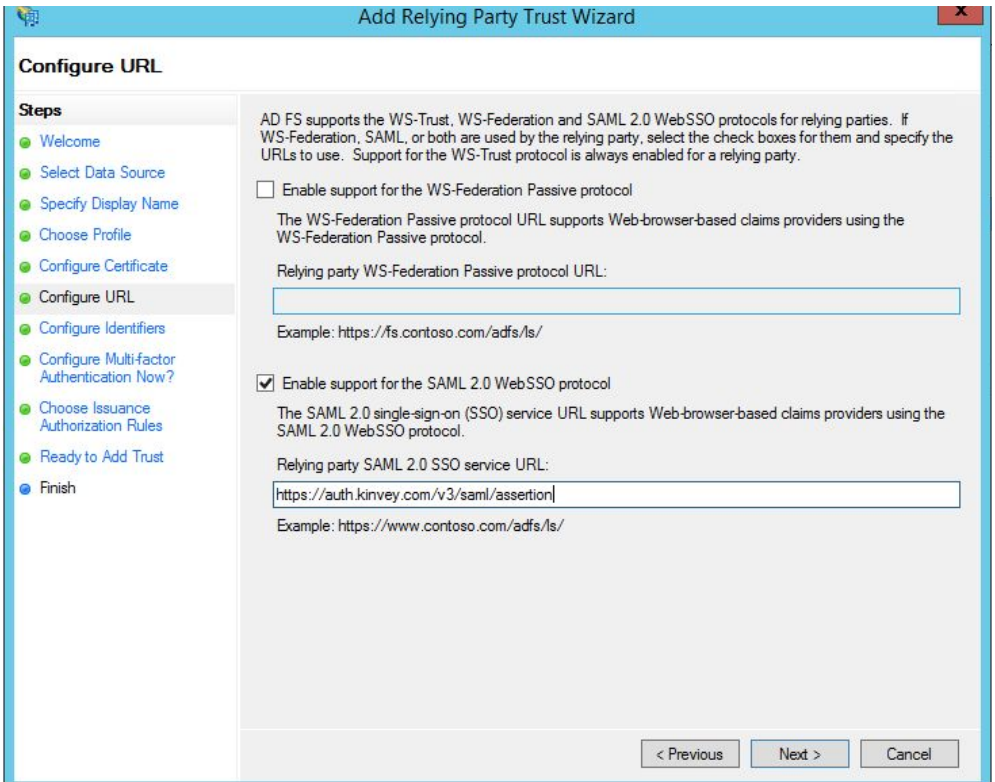

### Enter Relying party trust identifier. Press Next>

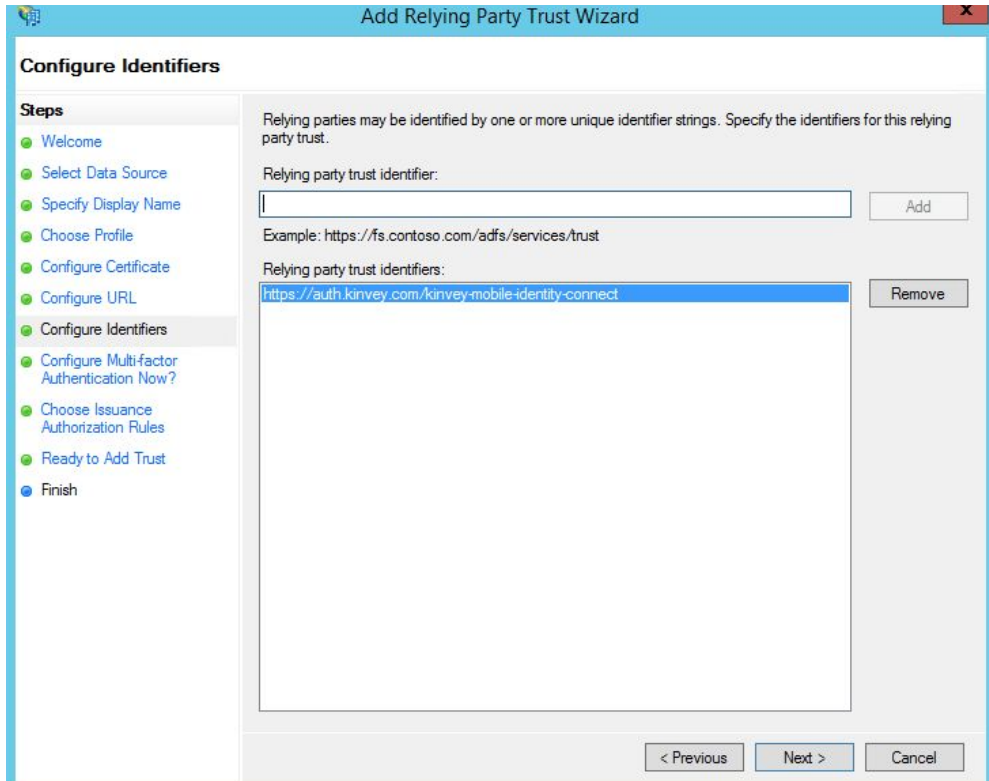

### Leave the configure multi-factor at their defaults. Press Next>

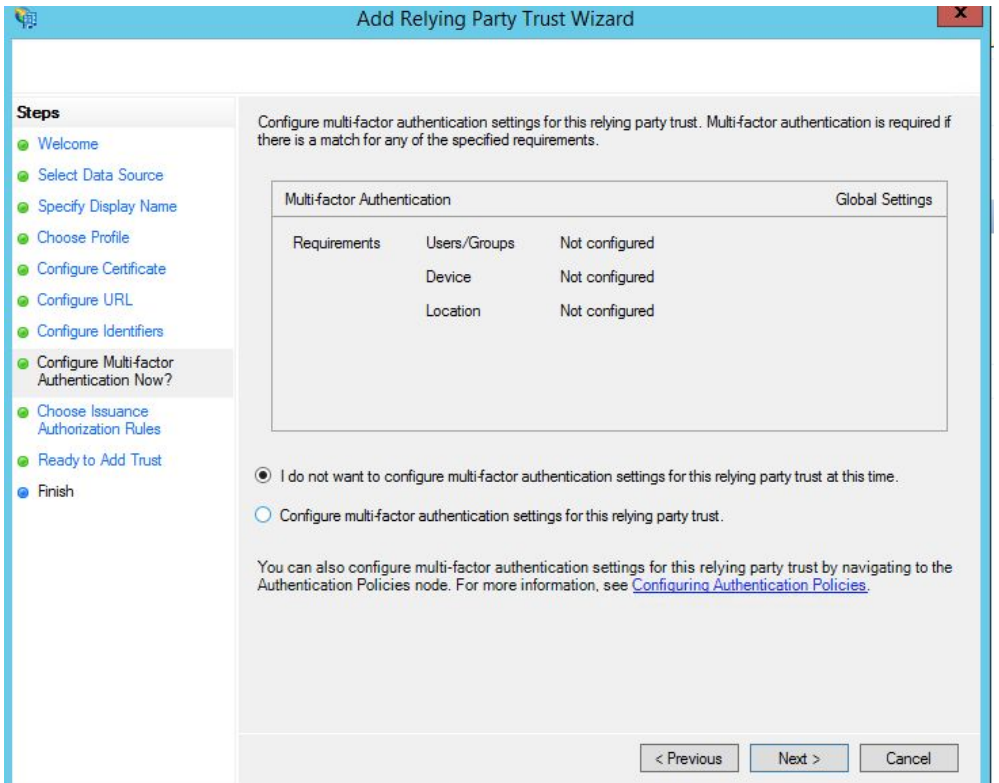

Select the Permit all users to access this relying party radio button. Press Next>

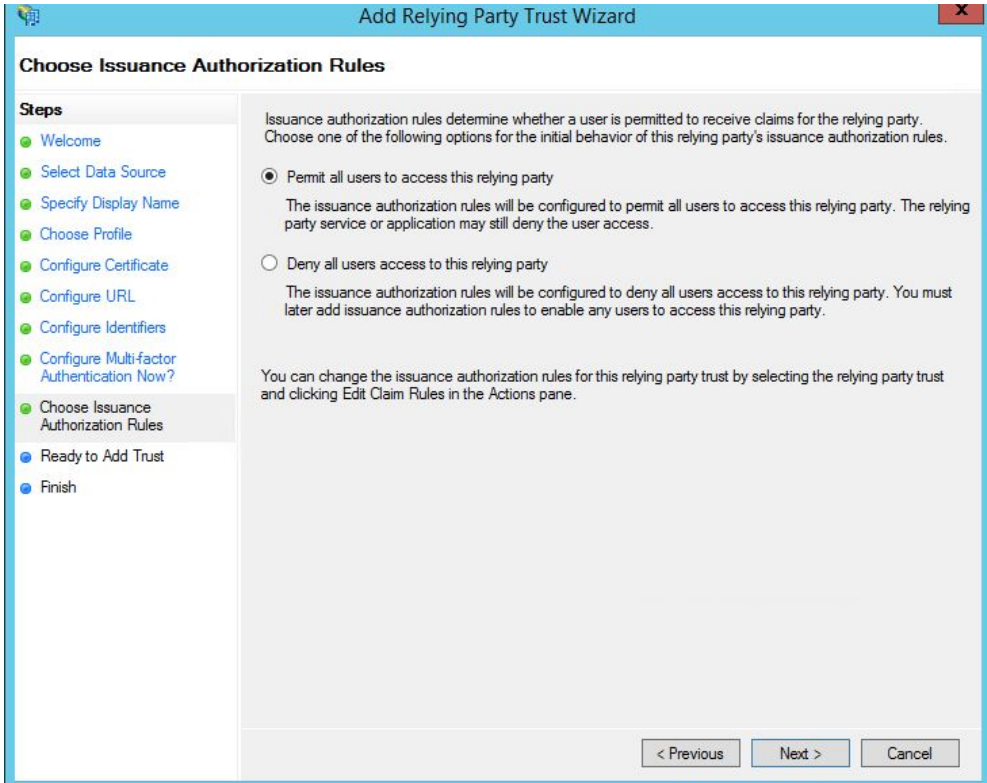

On the final screen use the Close button to exit and open the Claim Rules editor.

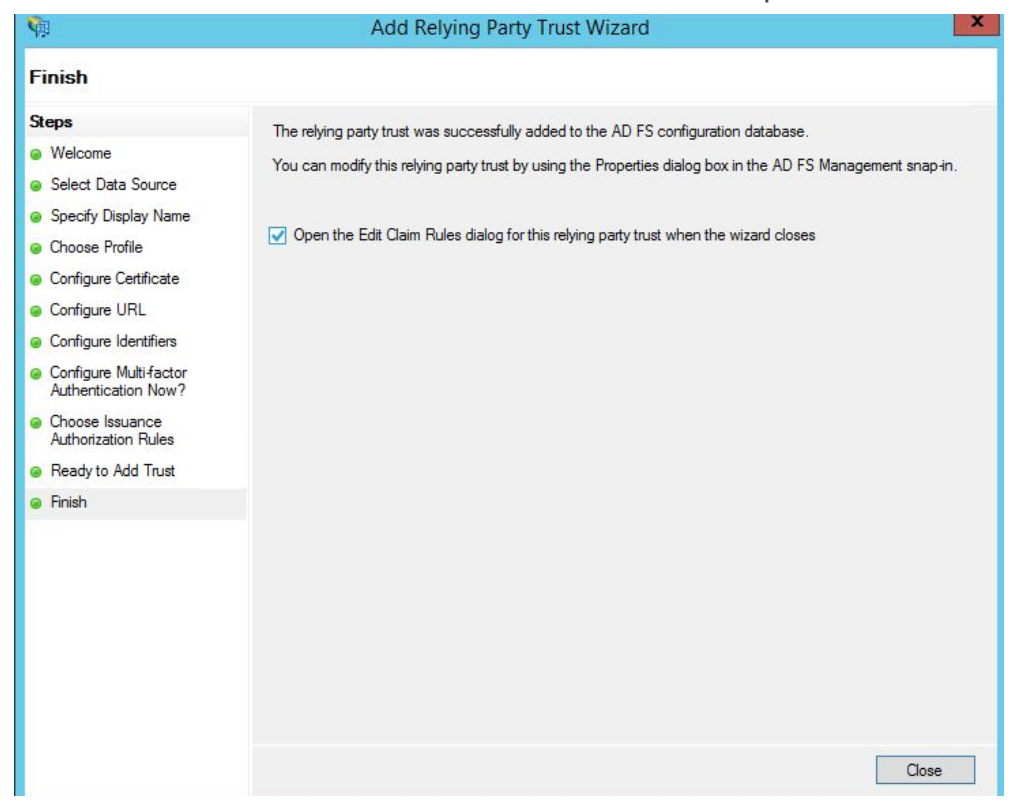

Click Add Rule... to launch the wizard. Use Send LDAP Attributes as Claims for your Claim rule template, and click Next to proceed.

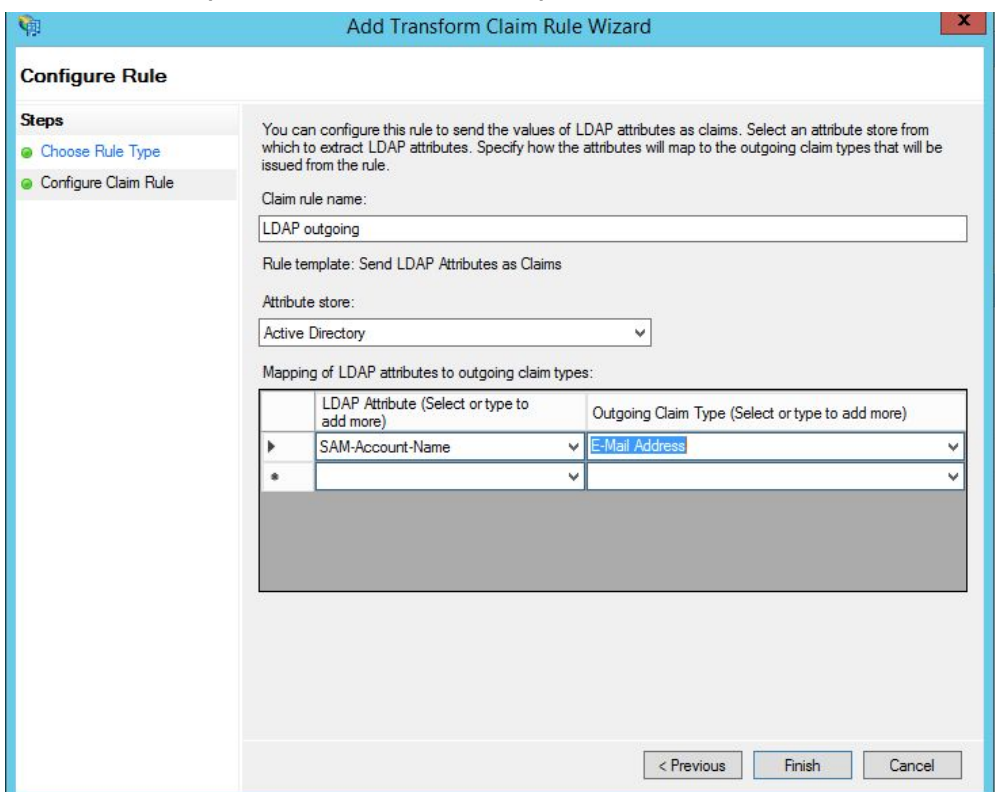

Add another Rule, this time selecting Transform an Incoming Claim as the template.

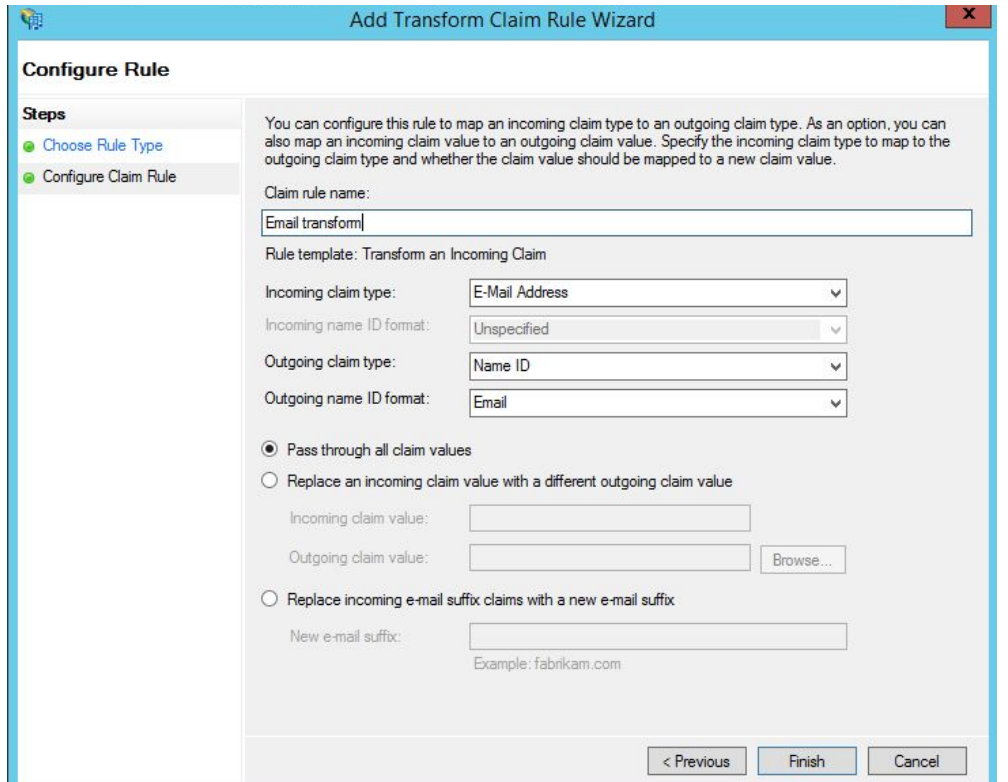

Finally, click **Finish** to create the claim rule. In the Endpoints tab, click on add SAML to add a new endpoint.

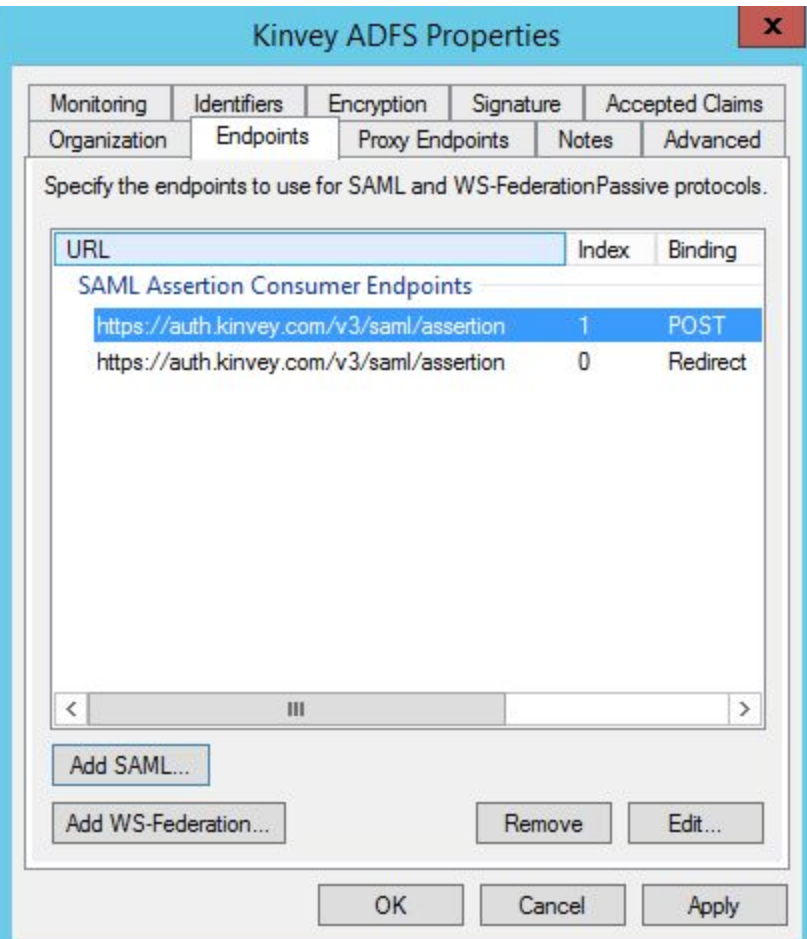

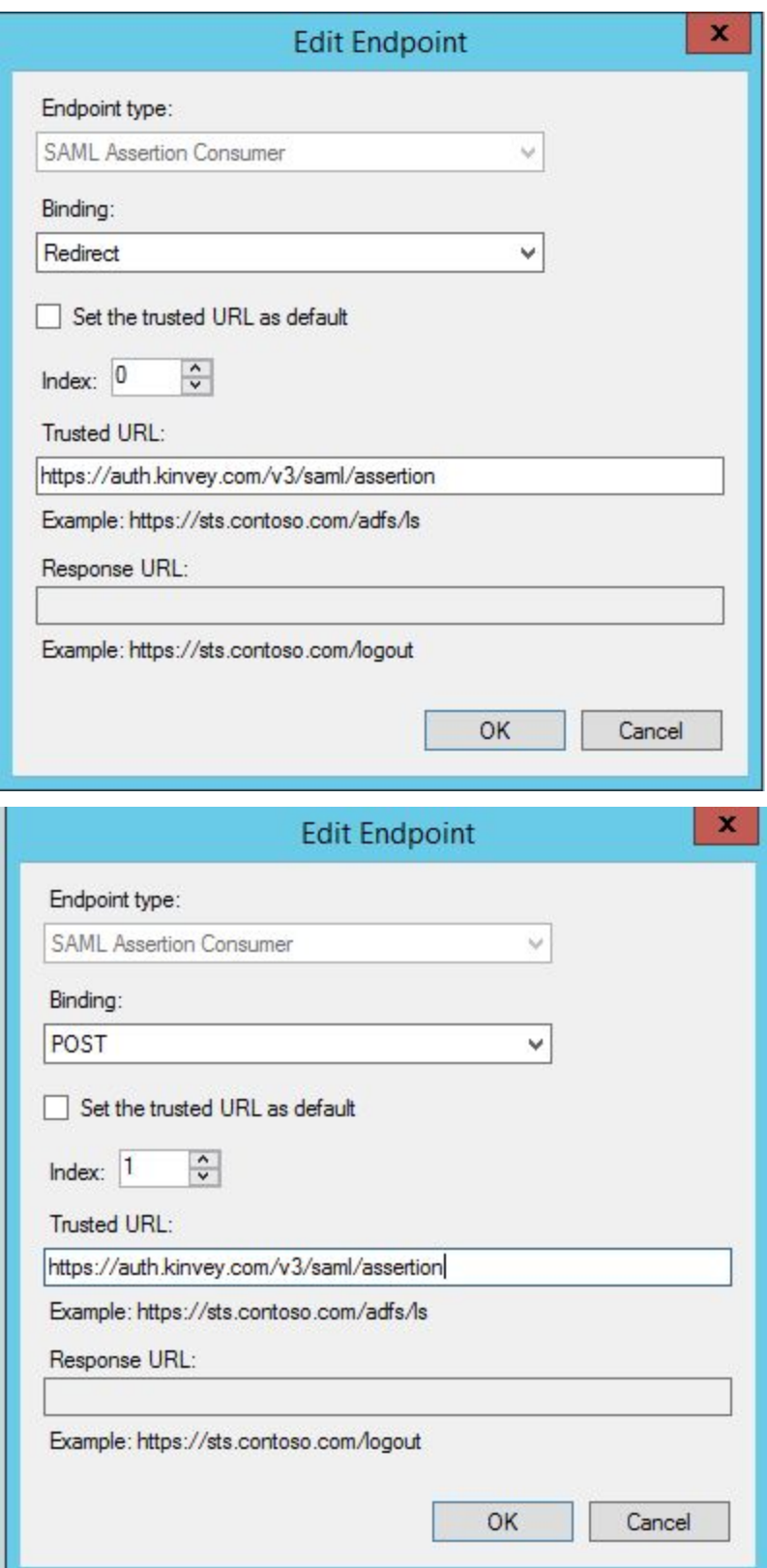

## <span id="page-16-0"></span>3. Azure SAML integration

## <span id="page-16-1"></span>Create a new application

Login to Microsoft Azure at [https://portal.azure.com](https://portal.azure.com/) and choose Azure Active Directory from the sidebar.

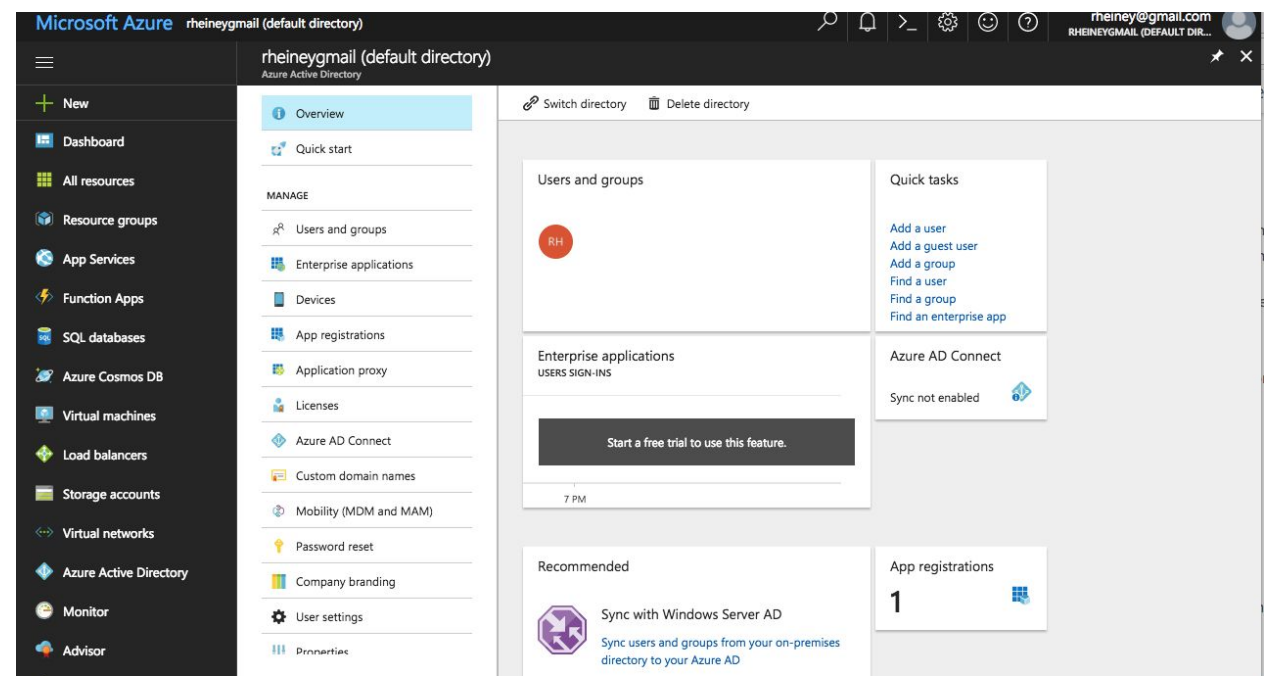

Select App registrations. Then click on the +New application registration button to add a new application.

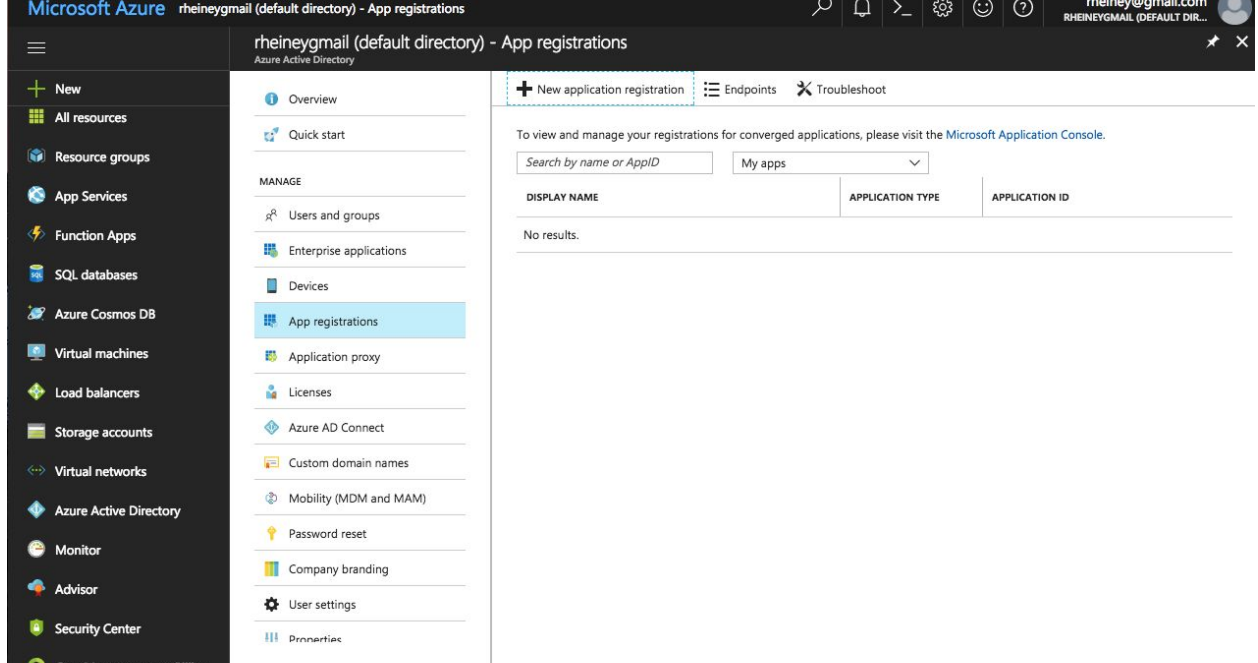

Enter a name for the application, select Web app/API as the Application Type, and for Sign-on URL enter https://auth.kinvey.com/.

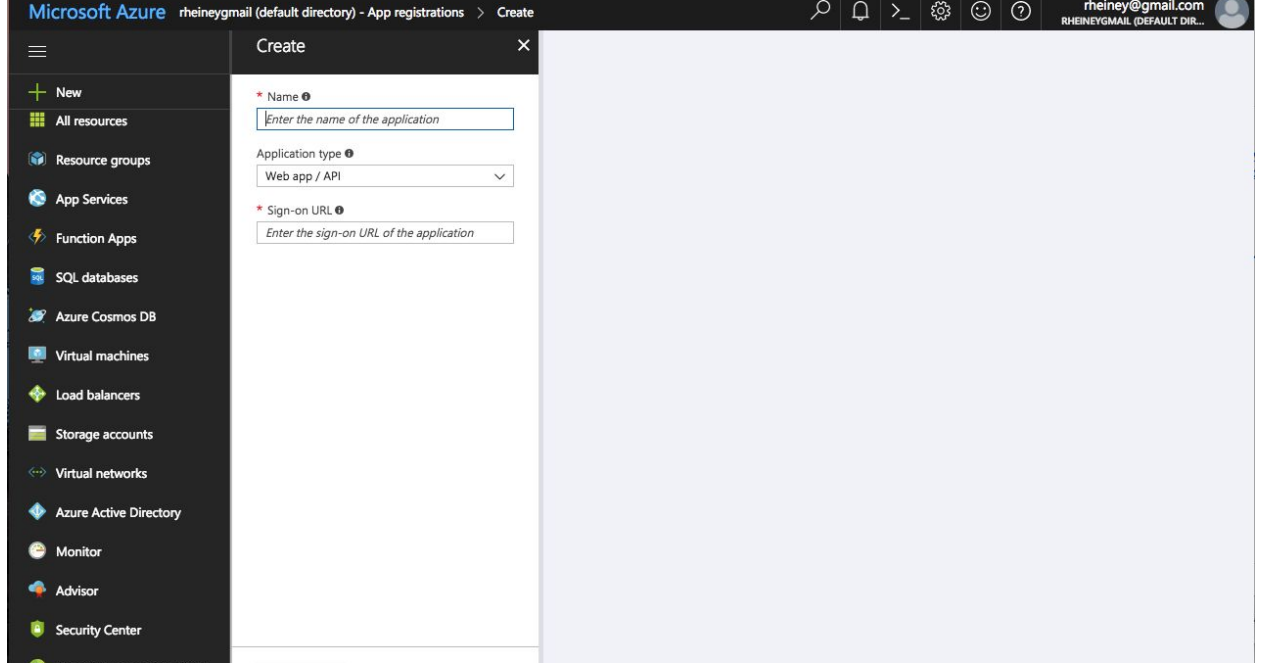

## <span id="page-18-0"></span>Configure App ID URI

#### Then click on Settings and Properties.

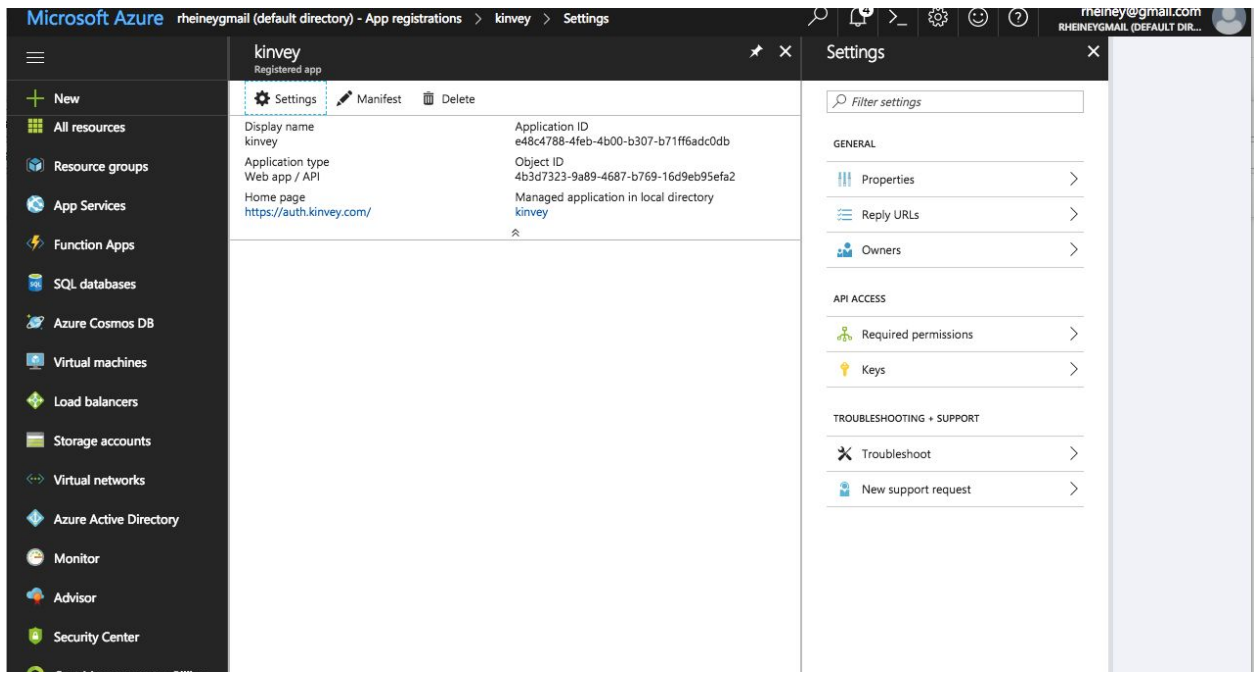

Set App ID URI to https://auth.kinvey.com/kinvey-mobile-identity-connect

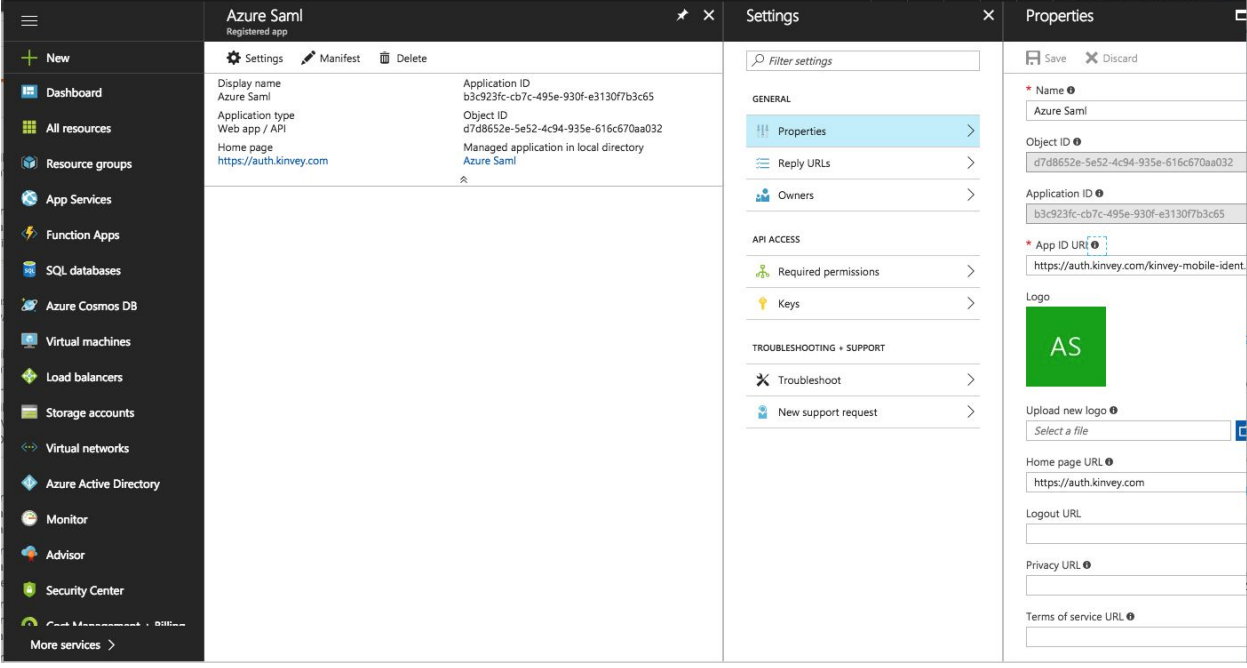

## <span id="page-19-0"></span>Configure Reply URLs

### Then click on Settings and Reply URLs.

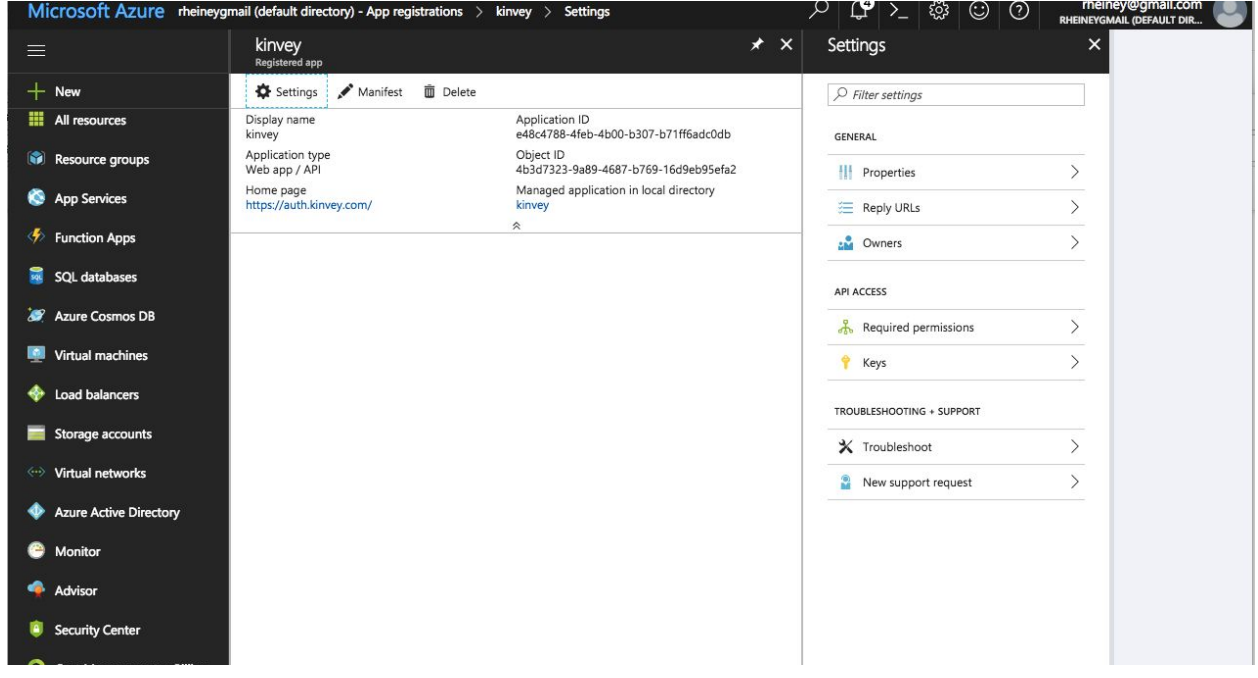

### Set Reply URLs to https://auth.kinvey.com/v3/saml/assertion/

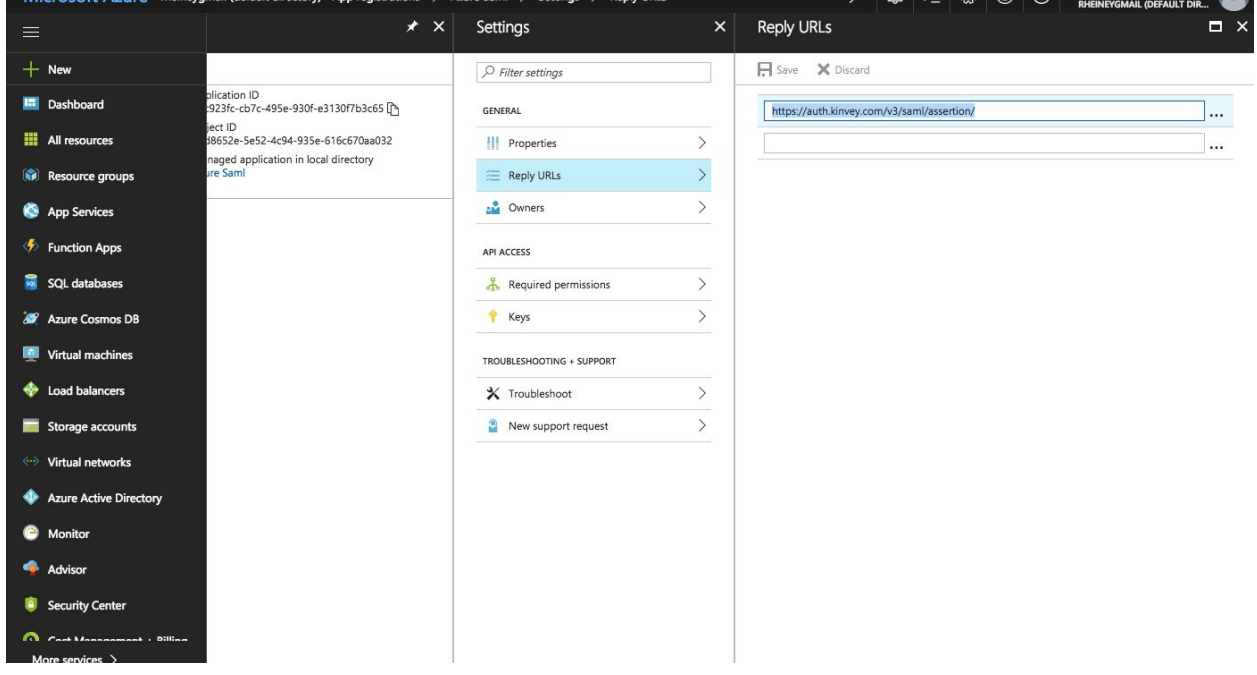

## <span id="page-20-0"></span>Configure the permissions

Then click on Settings and Required permissions.

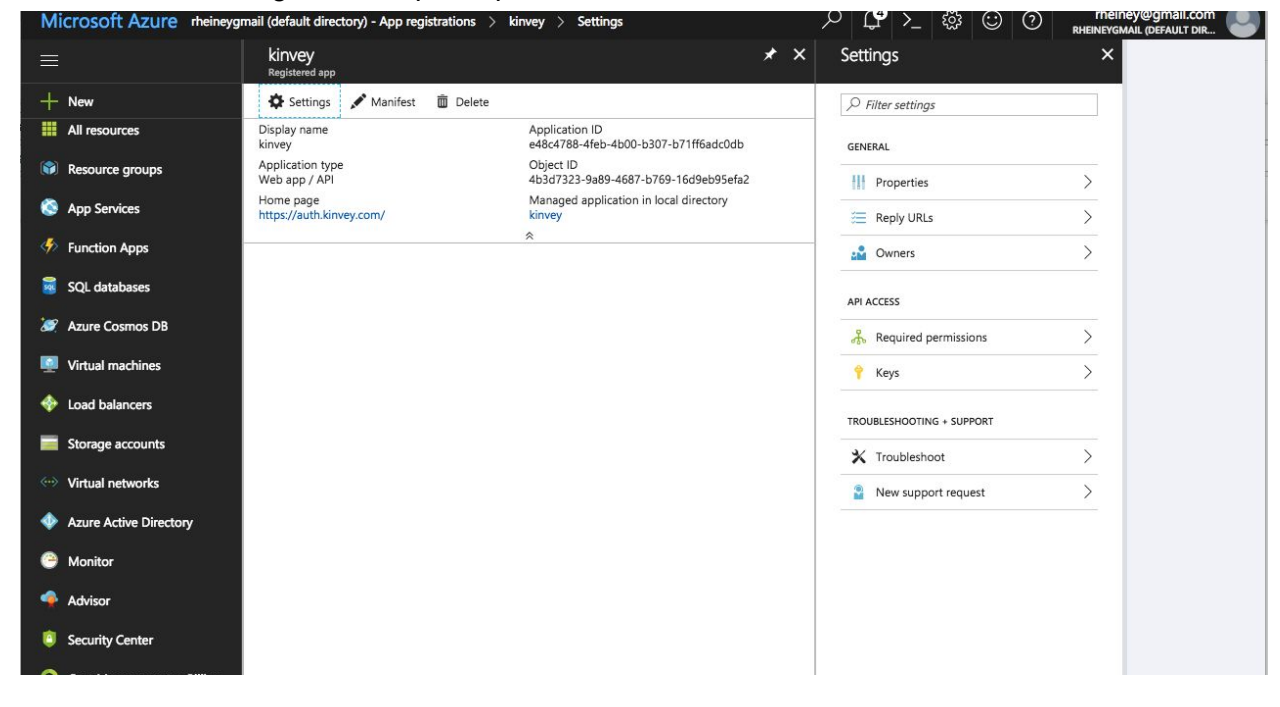

#### Then click on Windows Azure Active Directory.

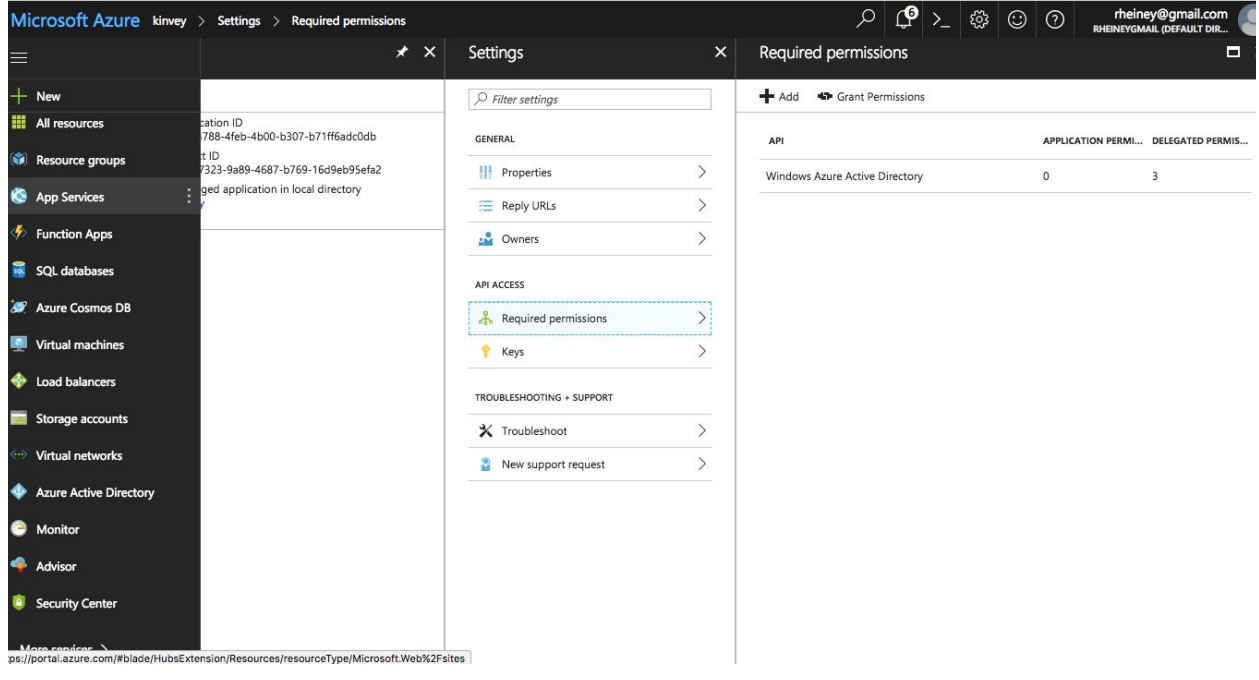

Check Access the directory as the signed-in user, Read all users basic profiles and Sign in and read user profile under Delegated Permissions.

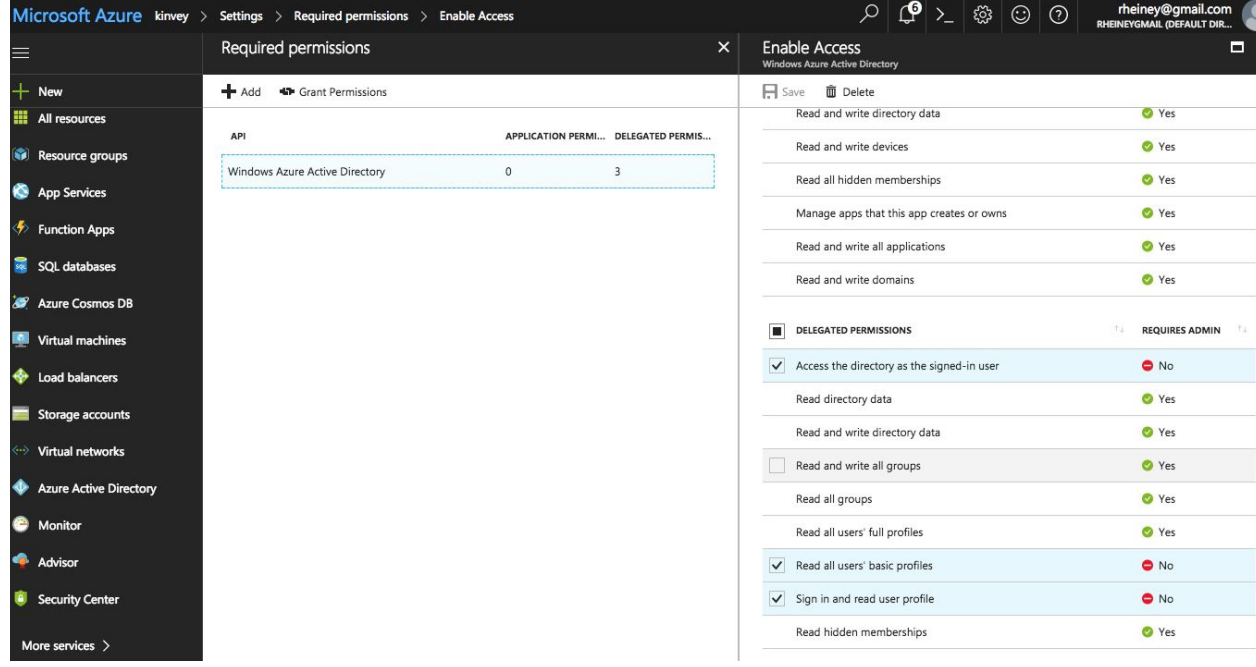

Select App registrations.Then click on the =Endpoints button to display urls for getting metadata.

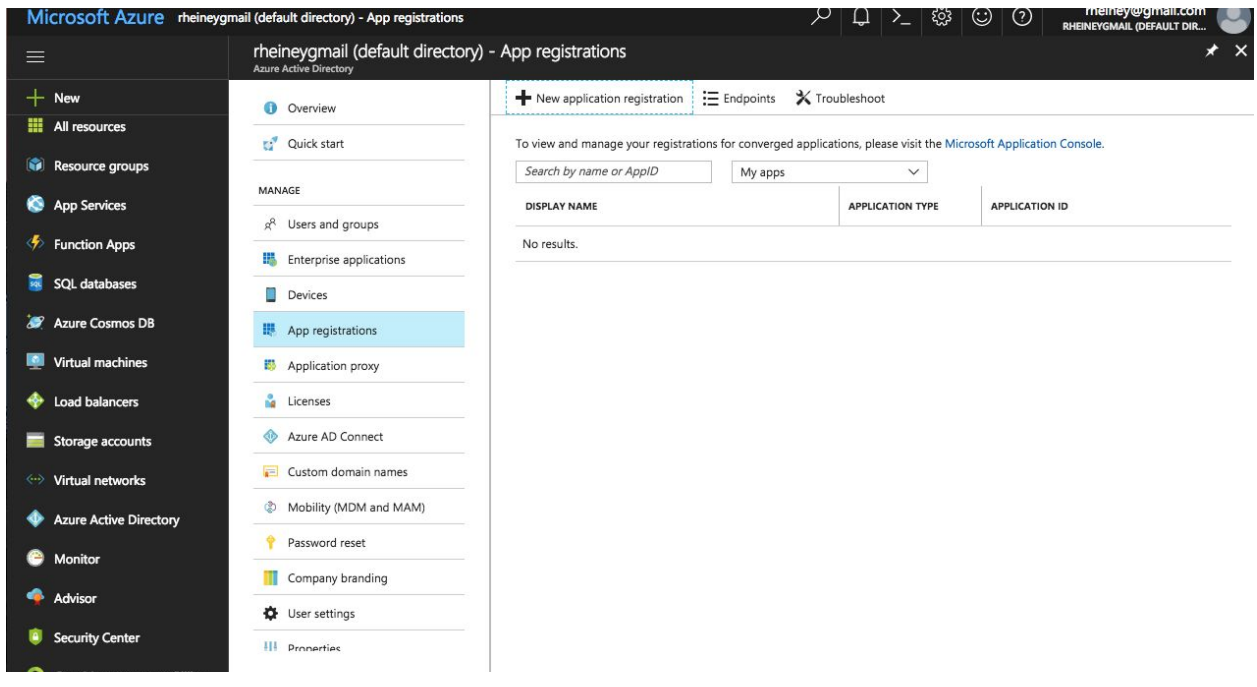

Copy FEDERATION METADATA DOCUMENT and paste url into browser window or Postman to view metadata. Also copy SAML-P SIGN-ON ENDPOINT this url is used for Provider URI in next section.

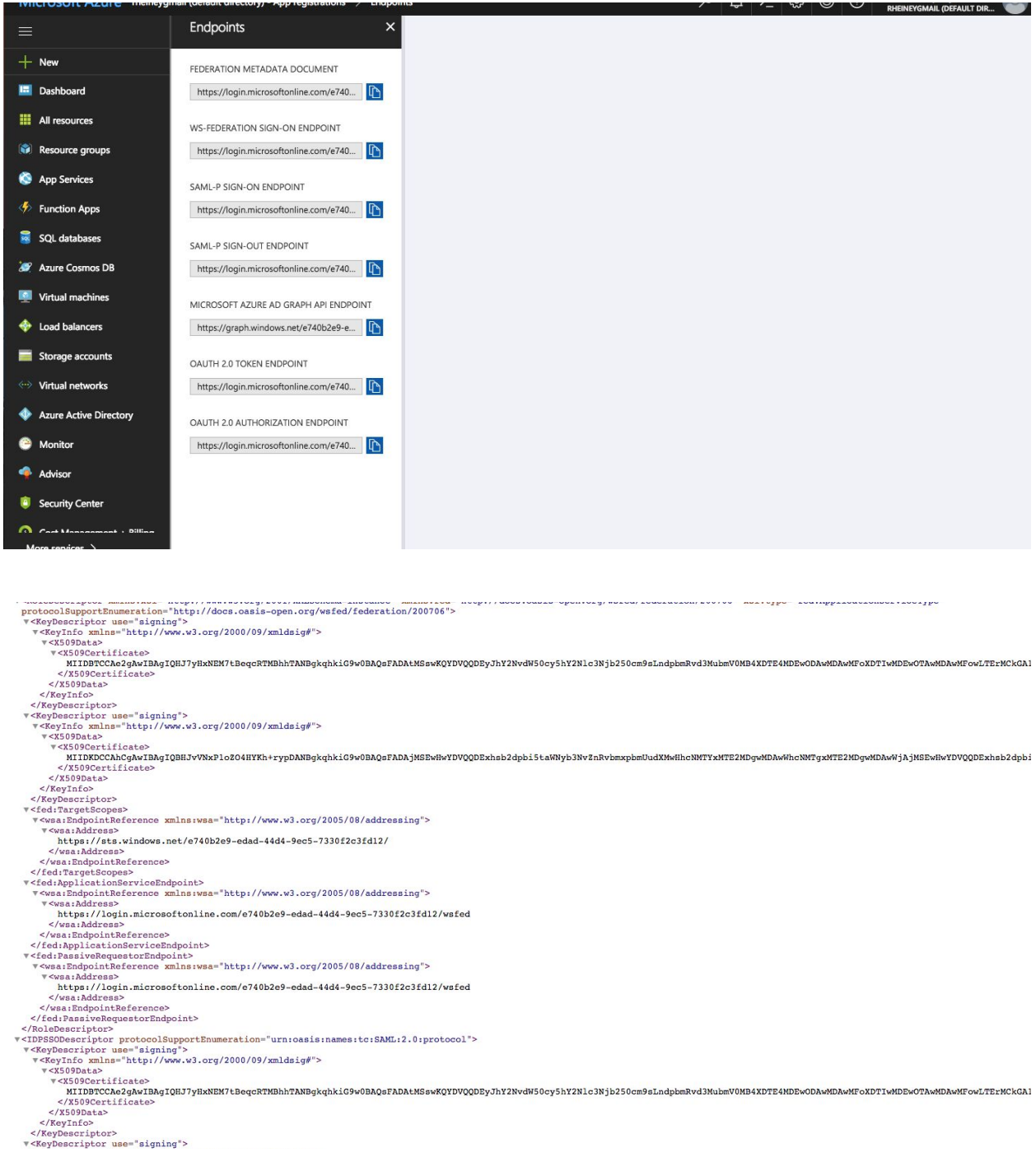

## <span id="page-23-0"></span>Configure Kinvey

#### Add Auth Service for SAML redirect.

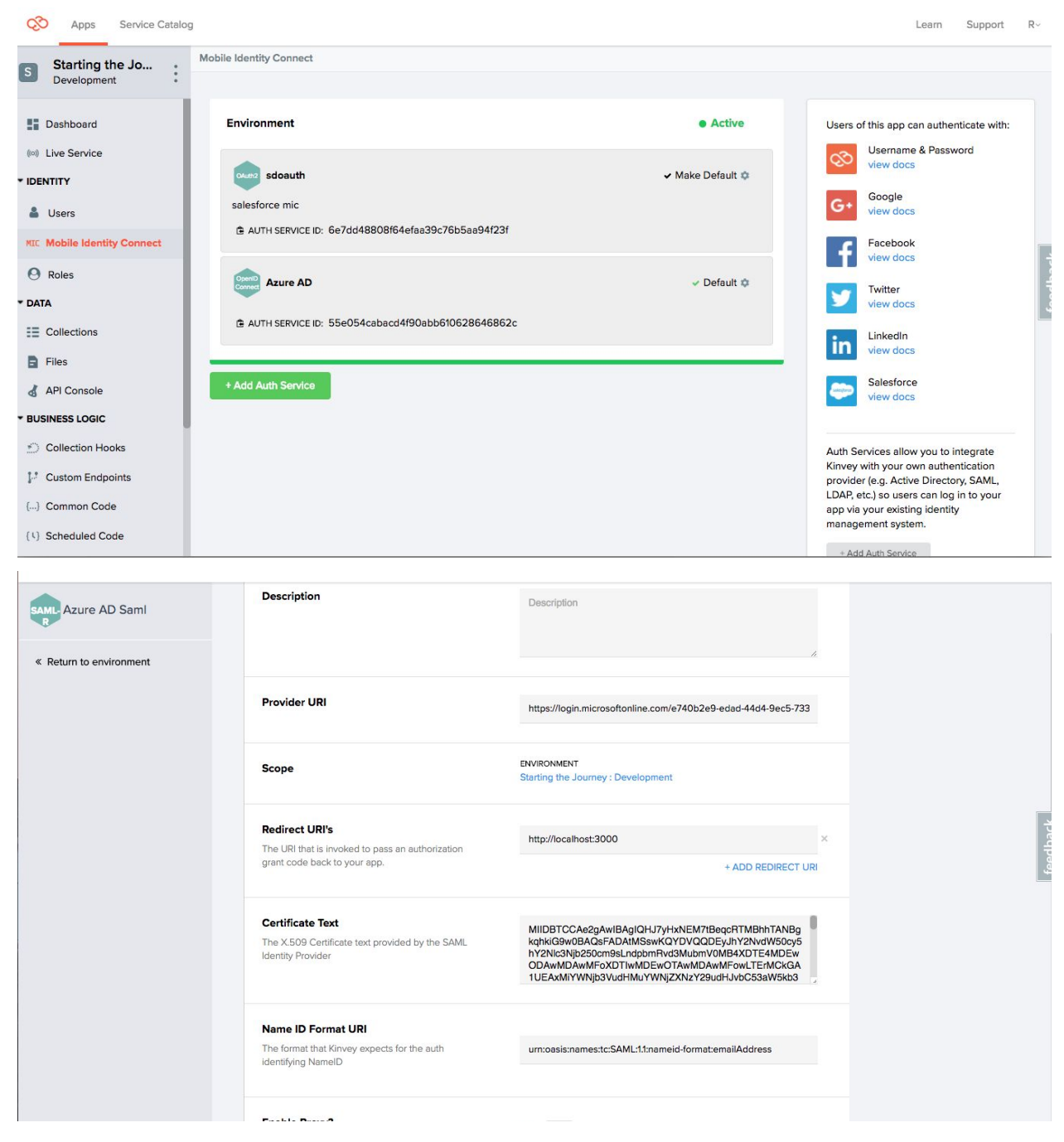

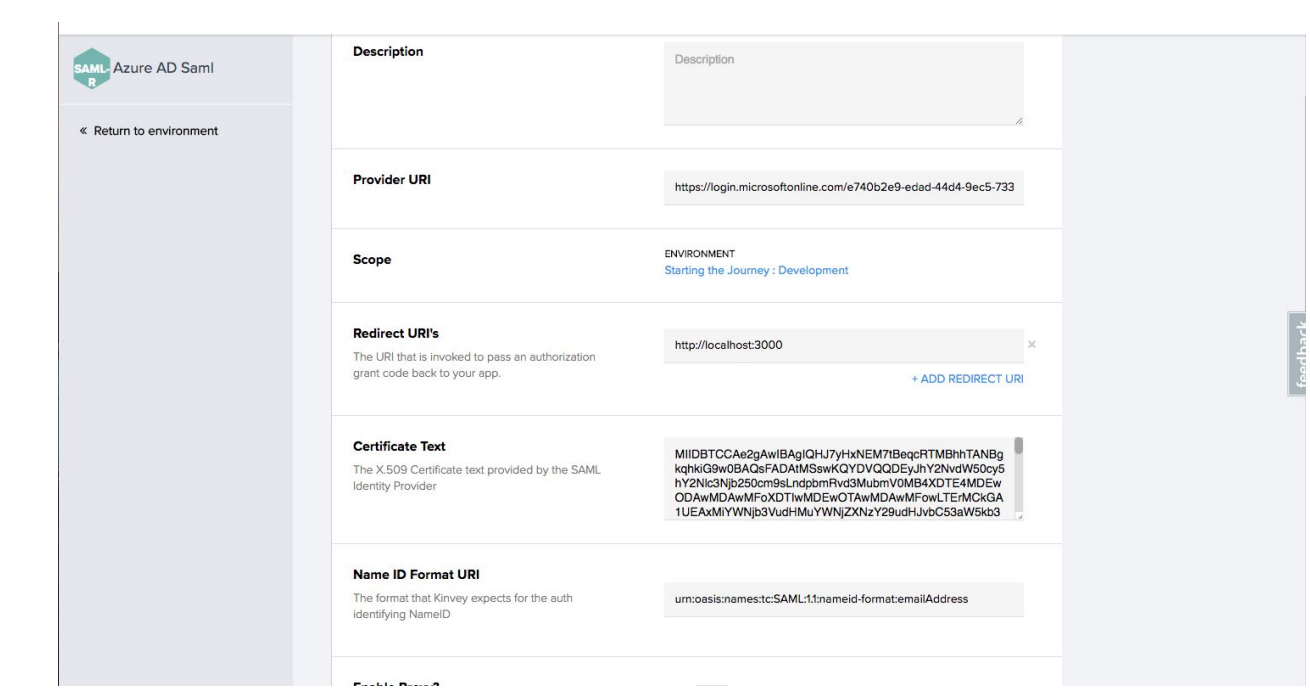

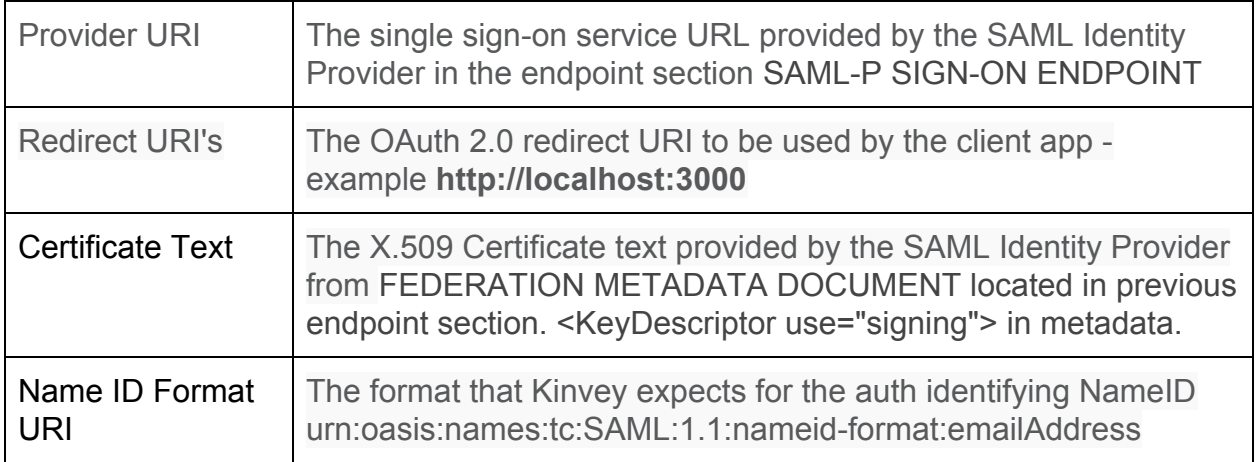

## <span id="page-25-0"></span>4. Azure OpenID connect integration

## <span id="page-25-1"></span>Create a new application

Login to Microsoft Azure at [https://portal.azure.com](https://portal.azure.com/) and choose Azure Active Directory from the sidebar.

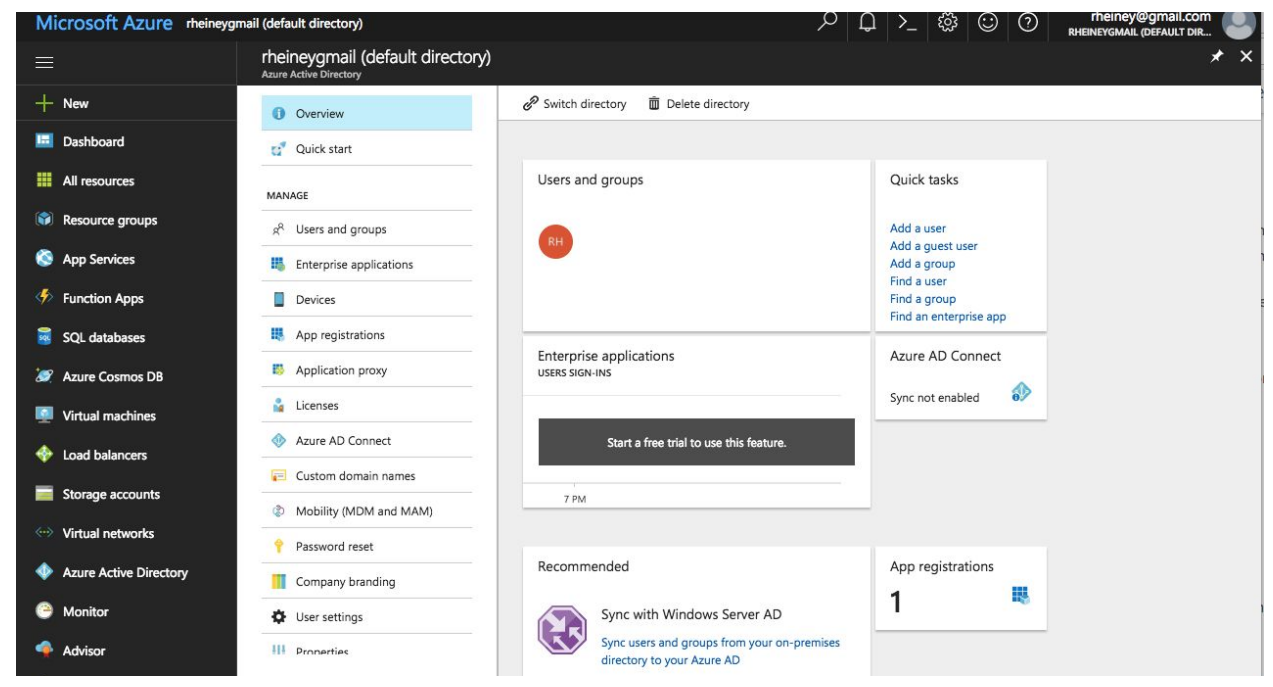

Select App registrations. Then click on the +New application registration button to add a new application.

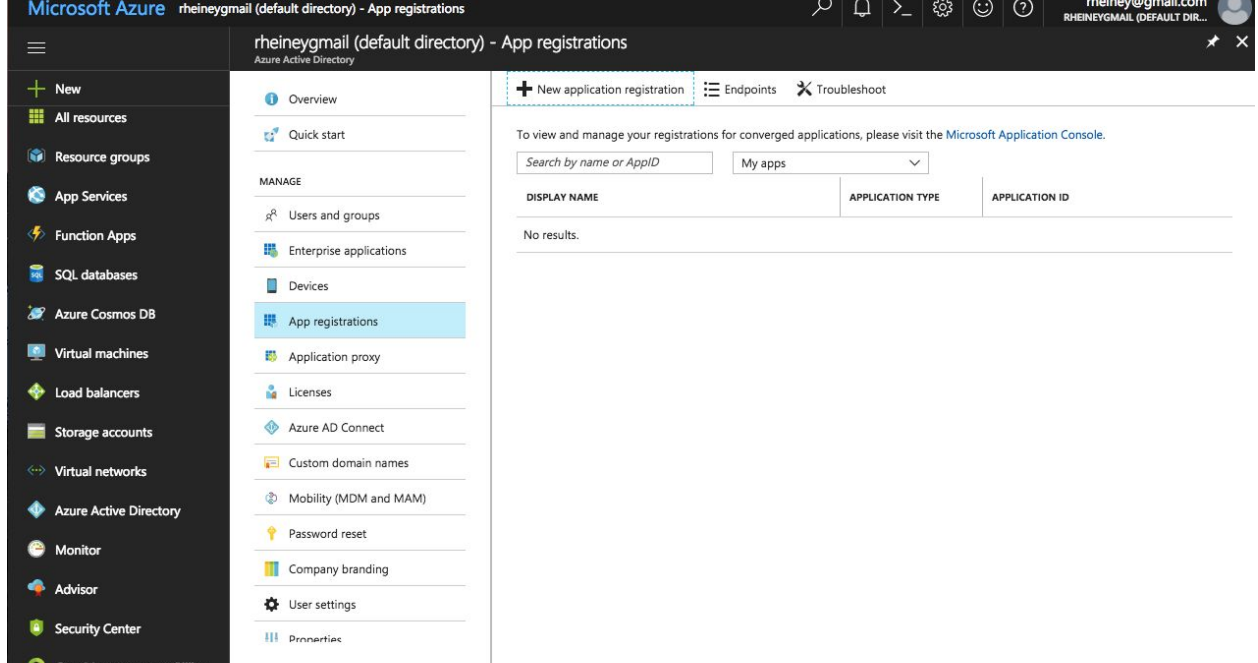

Enter a name for the application, select Web app/API as the Application Type, and for Sign-on URL enter https://auth.kinvey.com/.

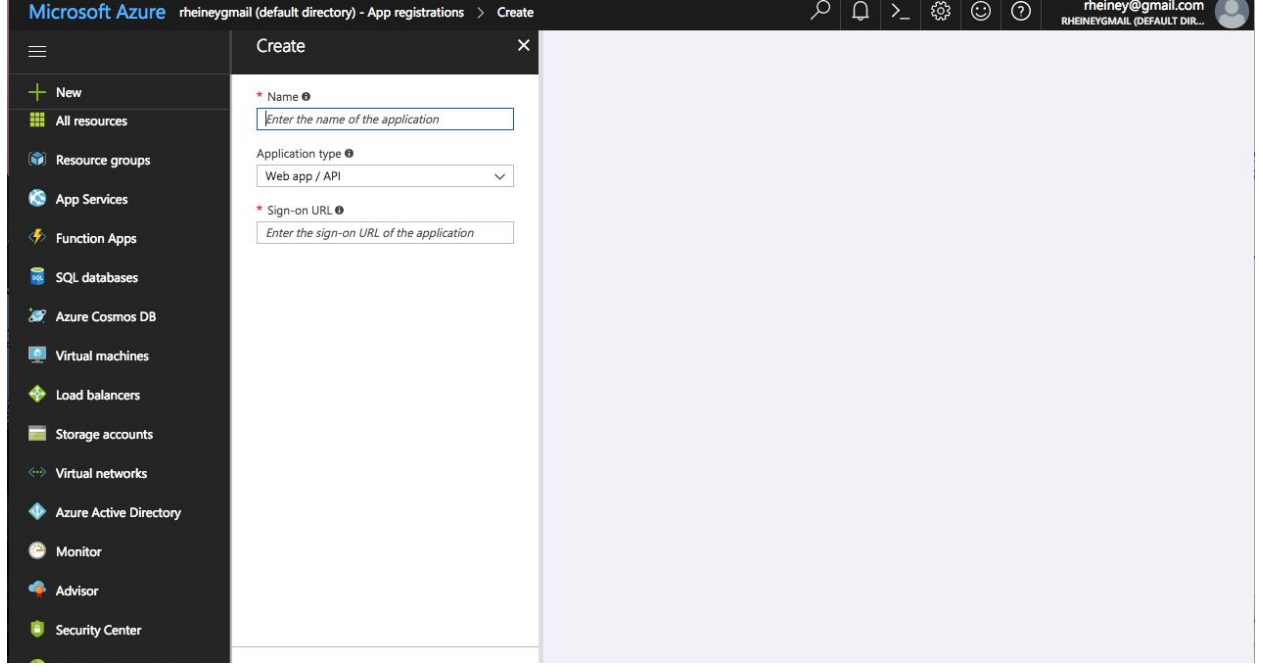

## <span id="page-27-0"></span>Configure Reply URLs

### Then click on Settings and Reply URLs.

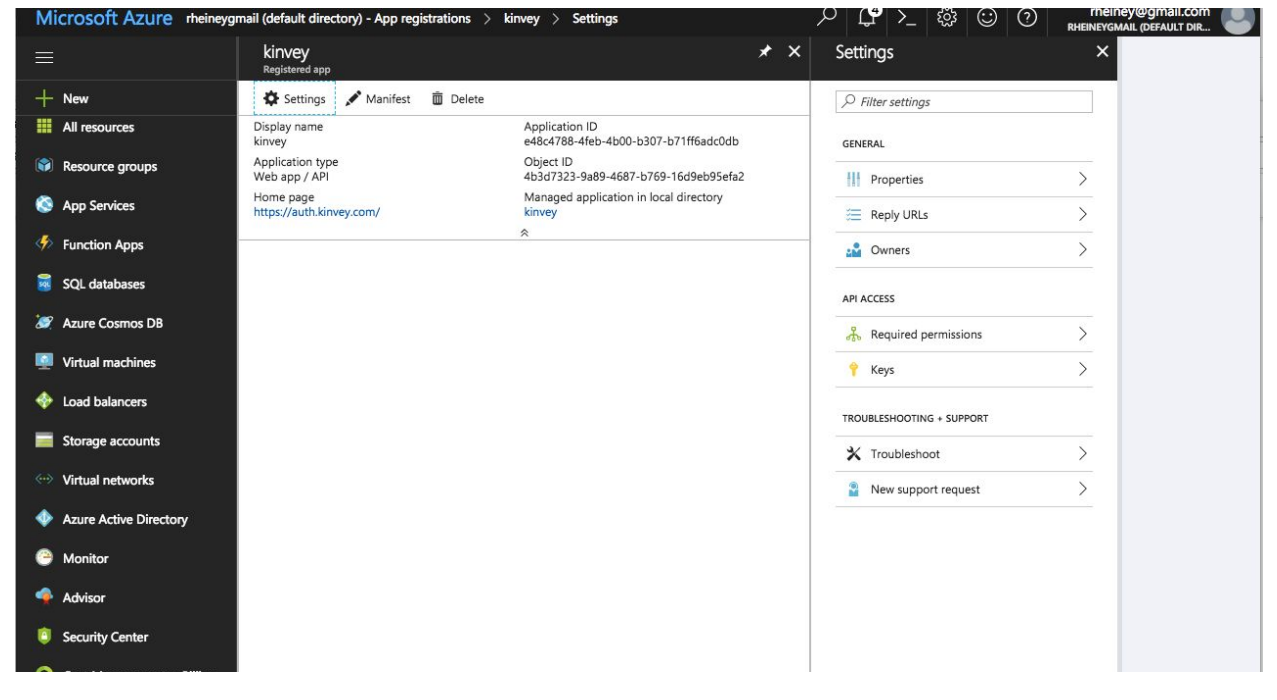

#### Set Reply URLs to https://auth.kinvey.com/oidc/redirect

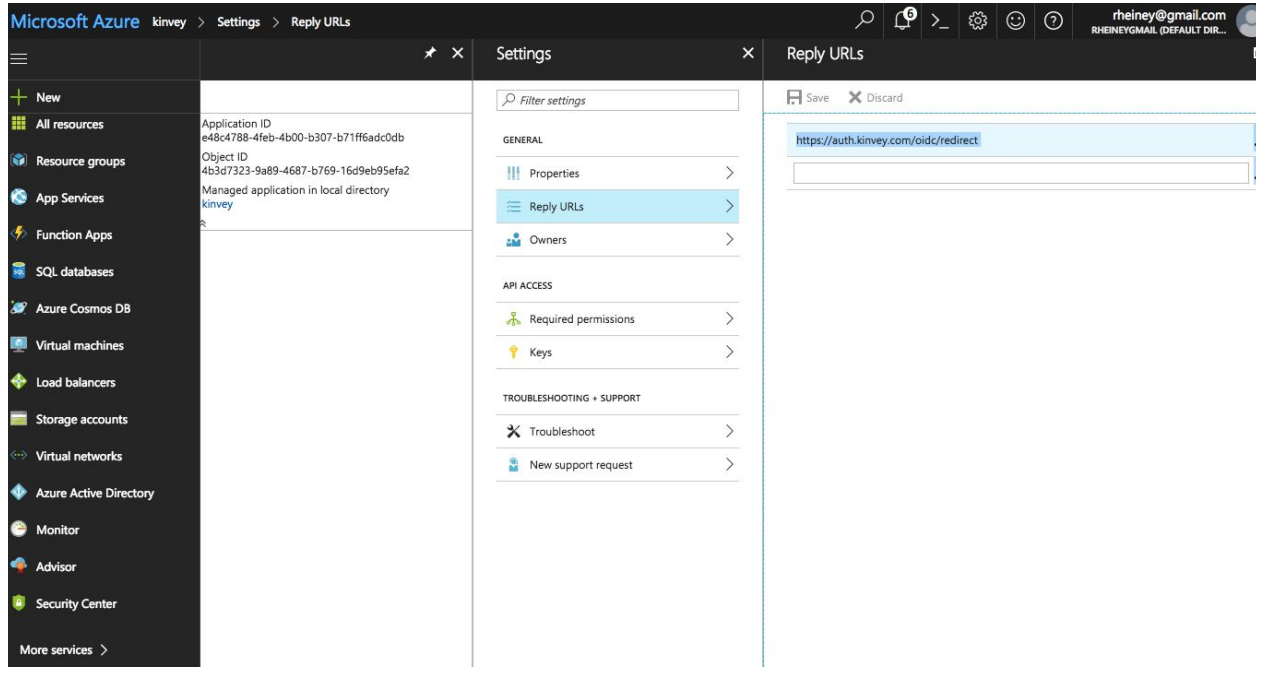

## <span id="page-28-0"></span>Configure the permissions

Then click on Settings and Required permissions.

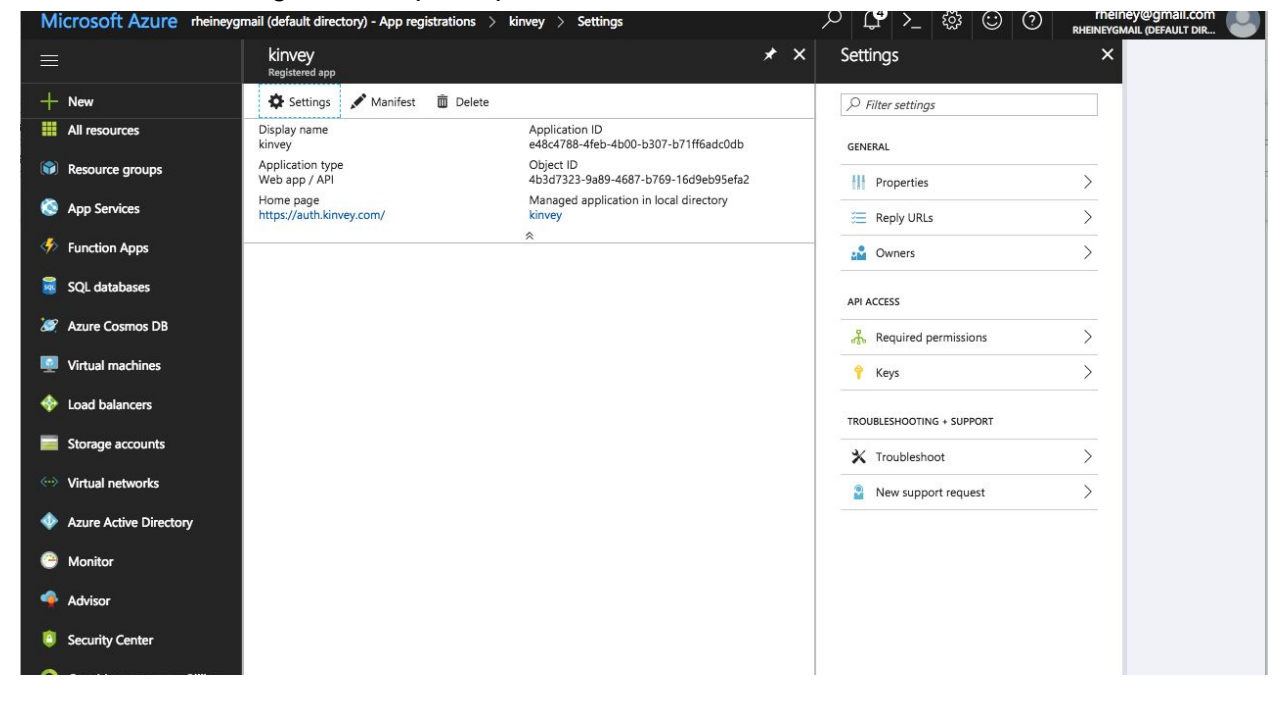

#### Then click on Windows Azure Active Directory.

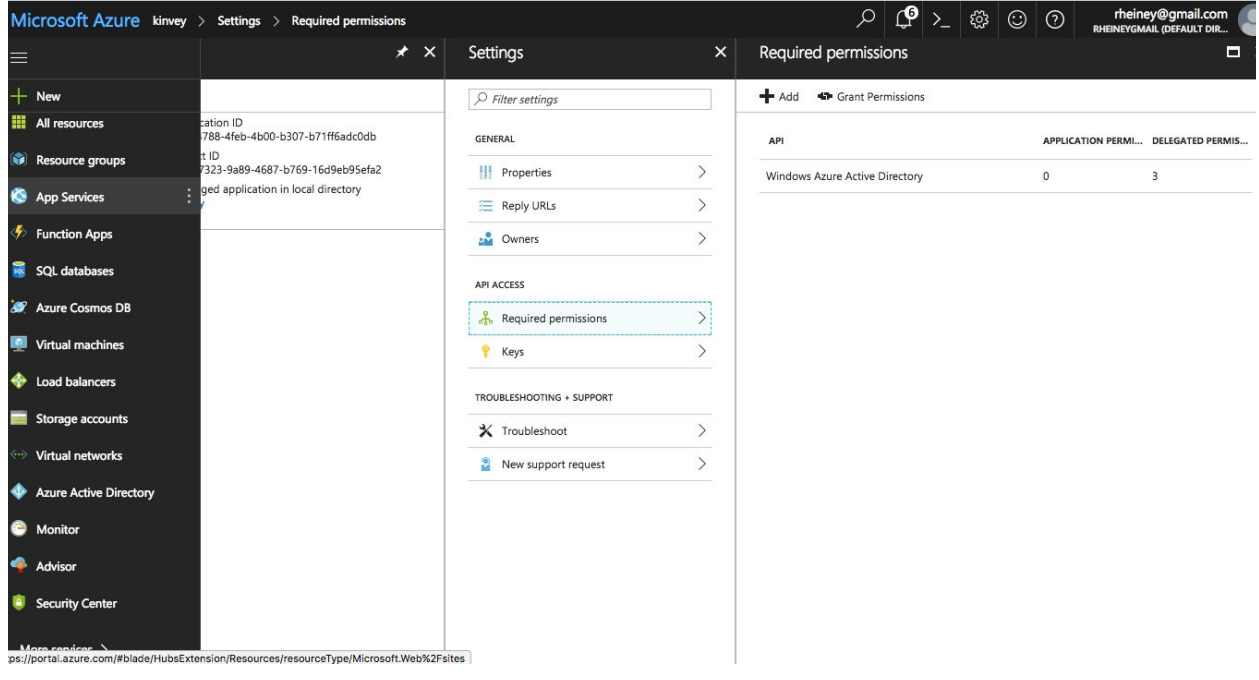

Check Access the directory as the signed-in user, Read all users basic profiles and Sign in and read user profile under Delegated Permissions.

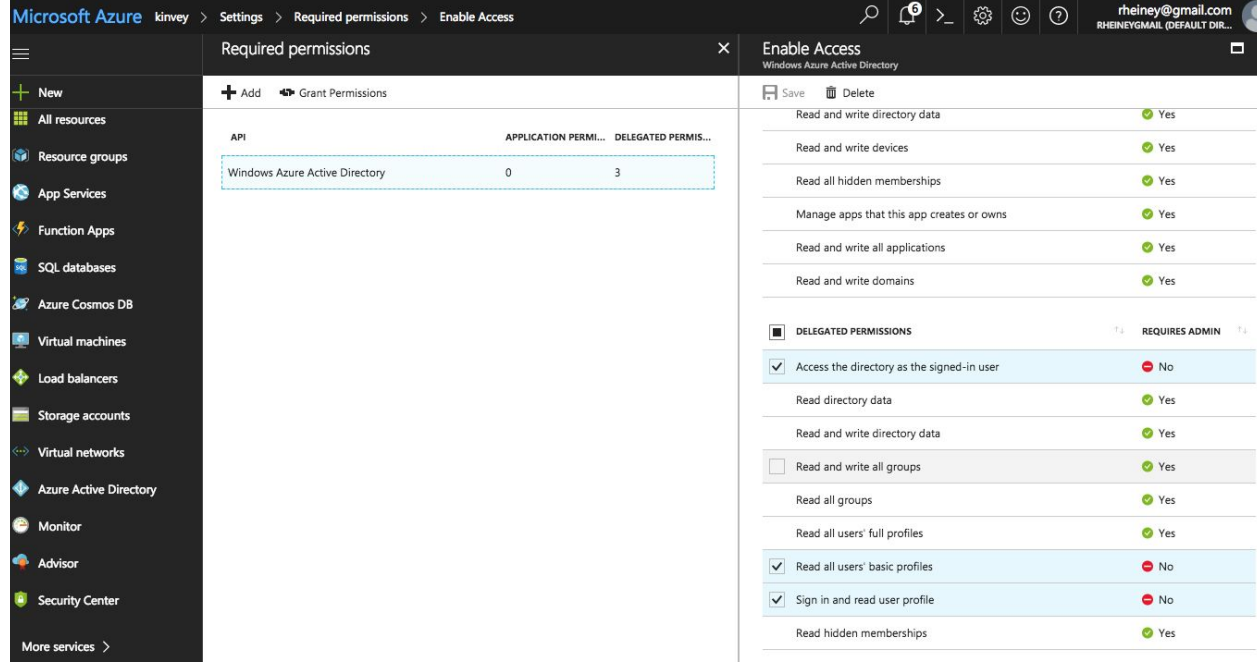

## <span id="page-30-0"></span>Create the Client Secret

Next you will need to create a key which will be used as the Client Secret in Provider Configuration. Press Keys from the Settings menu

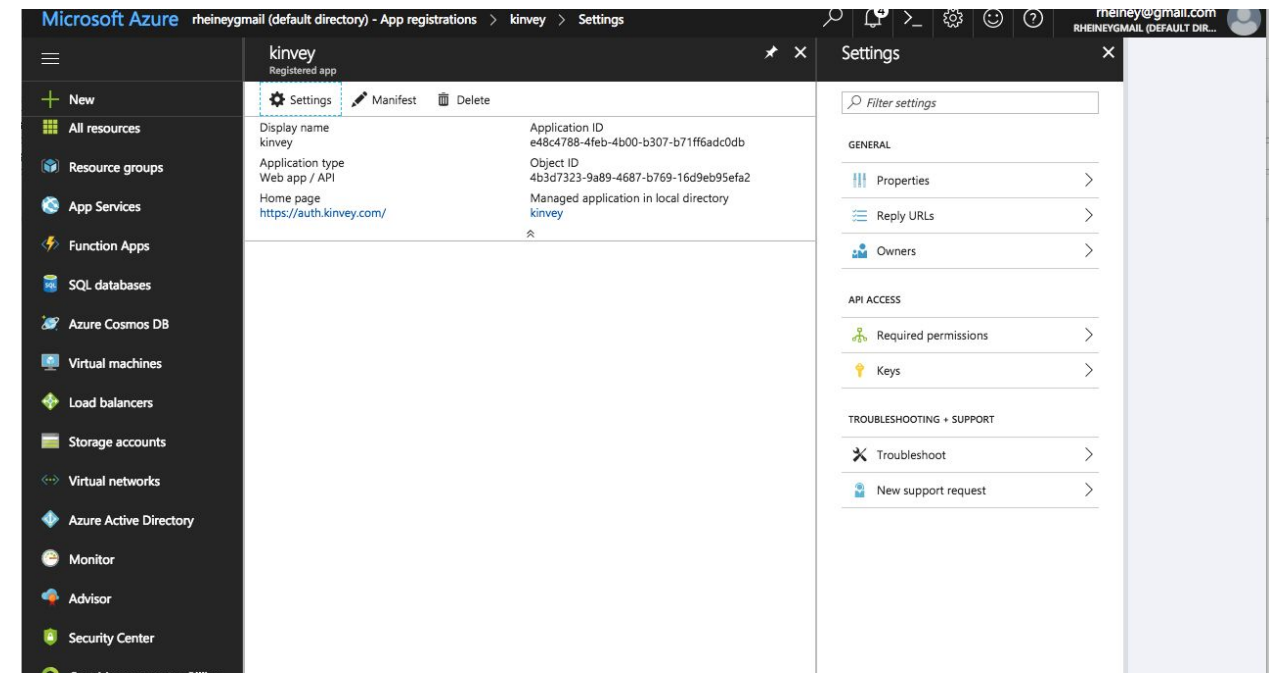

Set description and expiration. Press Save and the key will be displayed. Make sure to copy the value of this key before leaving this screen.

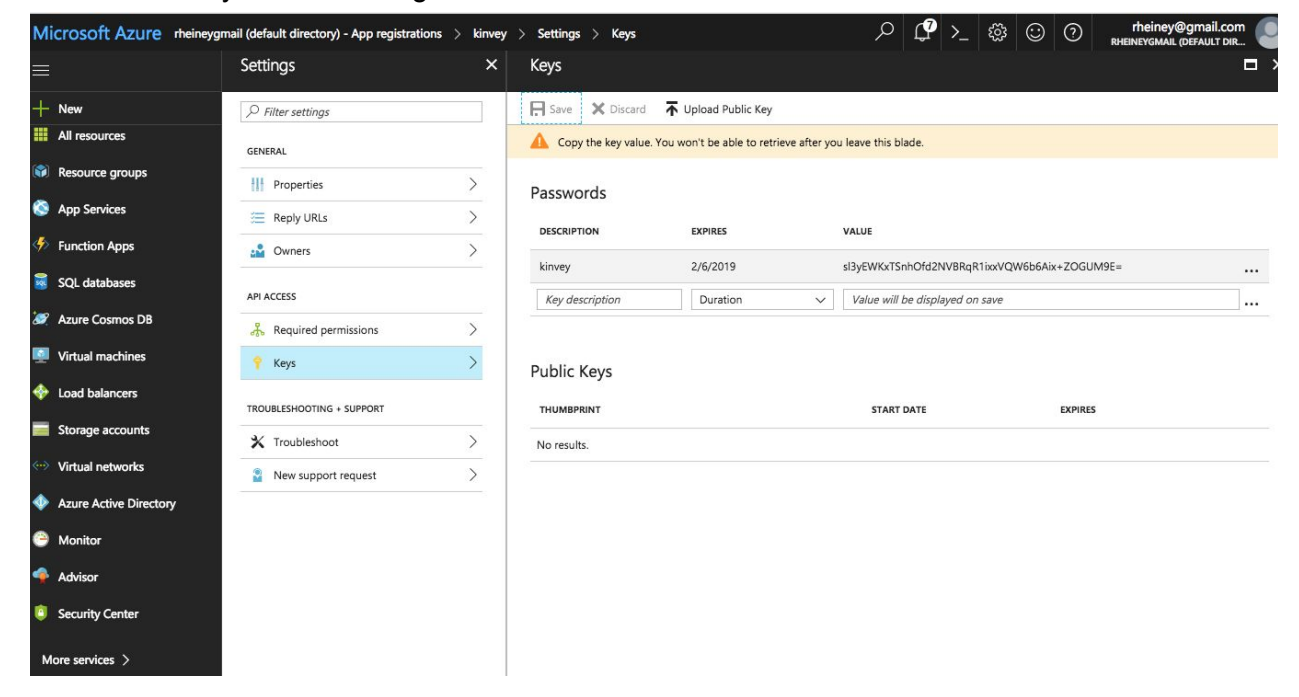

## <span id="page-31-0"></span>Configure Kinvey

Add Auth Service for OpenID Connect.

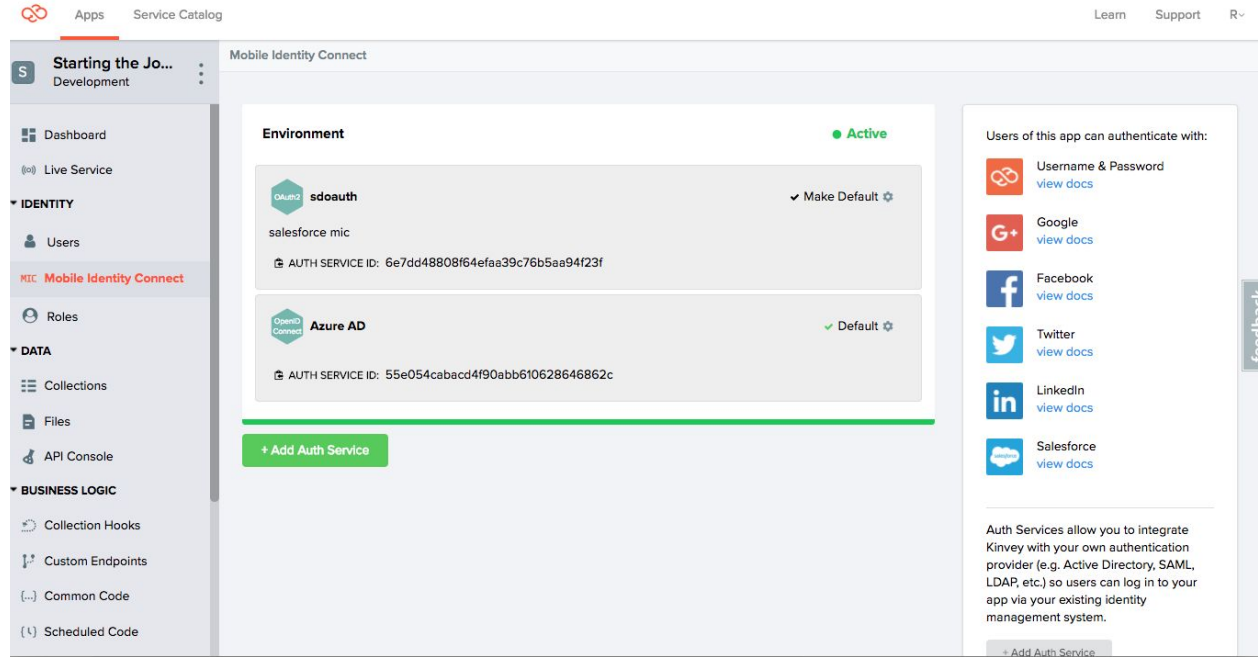

Add the following fields specified on next page.

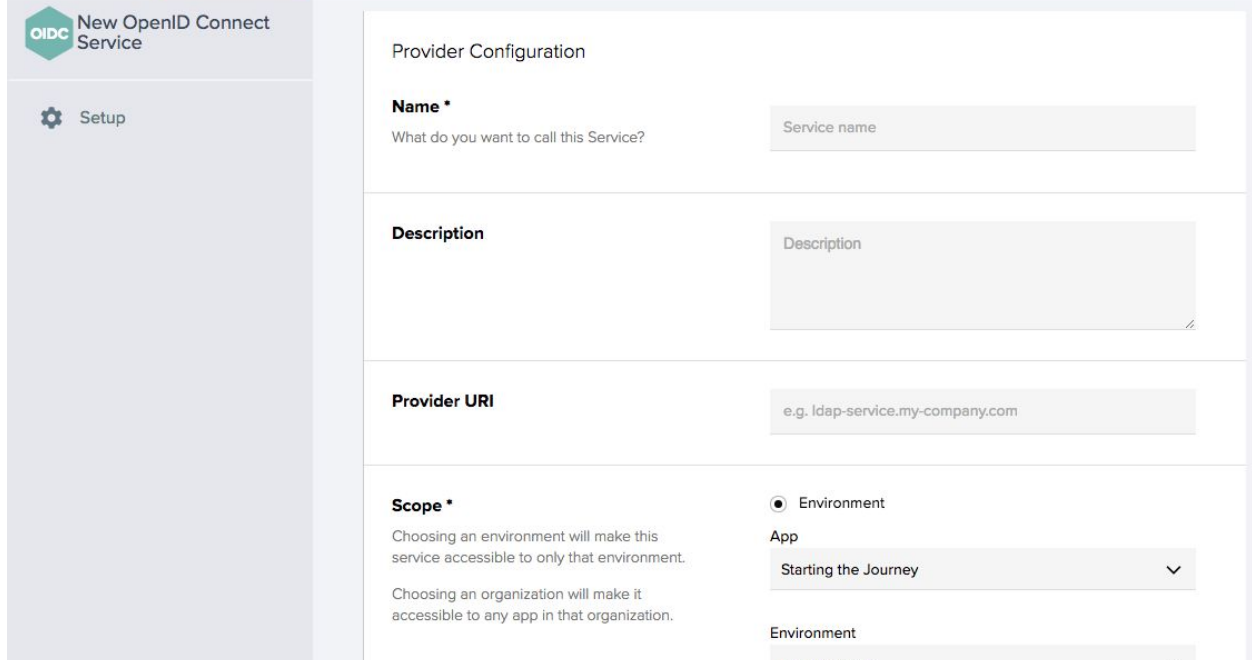

This information can be obtained by the send a request using your tenant [https://login.microsoftonline.com/{tenant}/.well-known/openid-configuration](https://login.microsoftonline.com/%7Btenant%7D/.well-known/openid-configuration)

### For more information see

[https://docs.microsoft.com/en-us/azure/active-directory/develop/active-directory-protocols-openi](https://docs.microsoft.com/en-us/azure/active-directory/develop/active-directory-protocols-openid-connect-code) [d-connect-code](https://docs.microsoft.com/en-us/azure/active-directory/develop/active-directory-protocols-openid-connect-code)

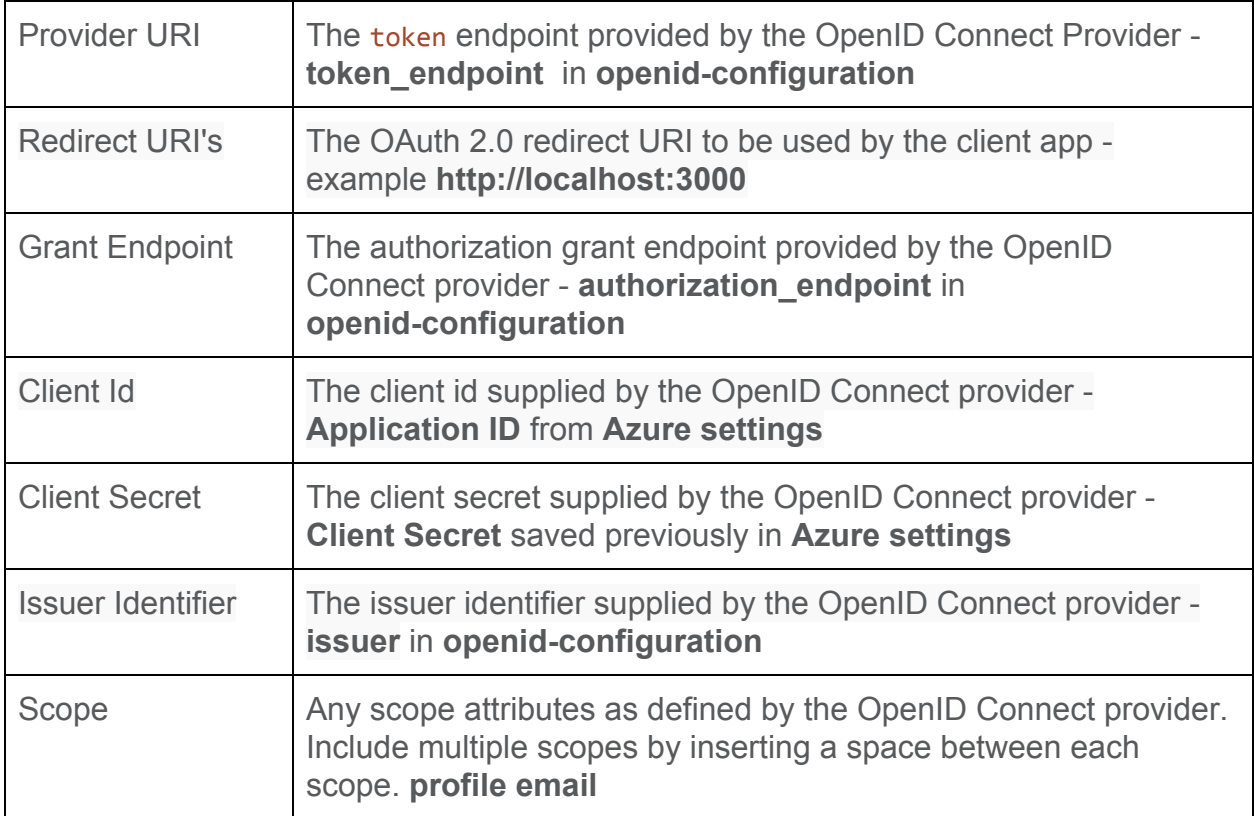

## <span id="page-33-0"></span>5. Google OAuth2 integration

## <span id="page-33-1"></span>Set up connected app in Google Developer Console

- Go to the Google developer portal at <https://console.developers.google.com/>
- Optionally, create new project

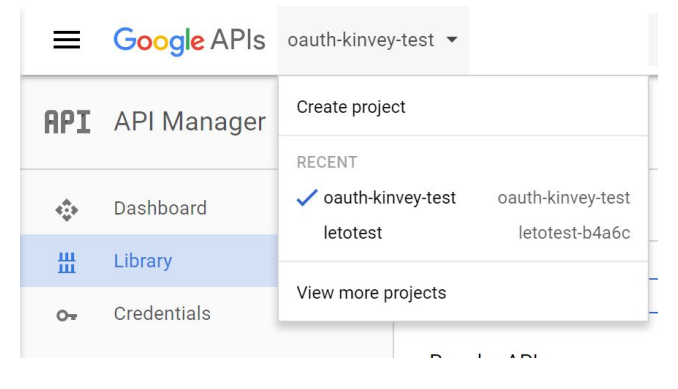

● Click on "Credentials" on the left, then "Create Credentials" and "OAuth Client ID"

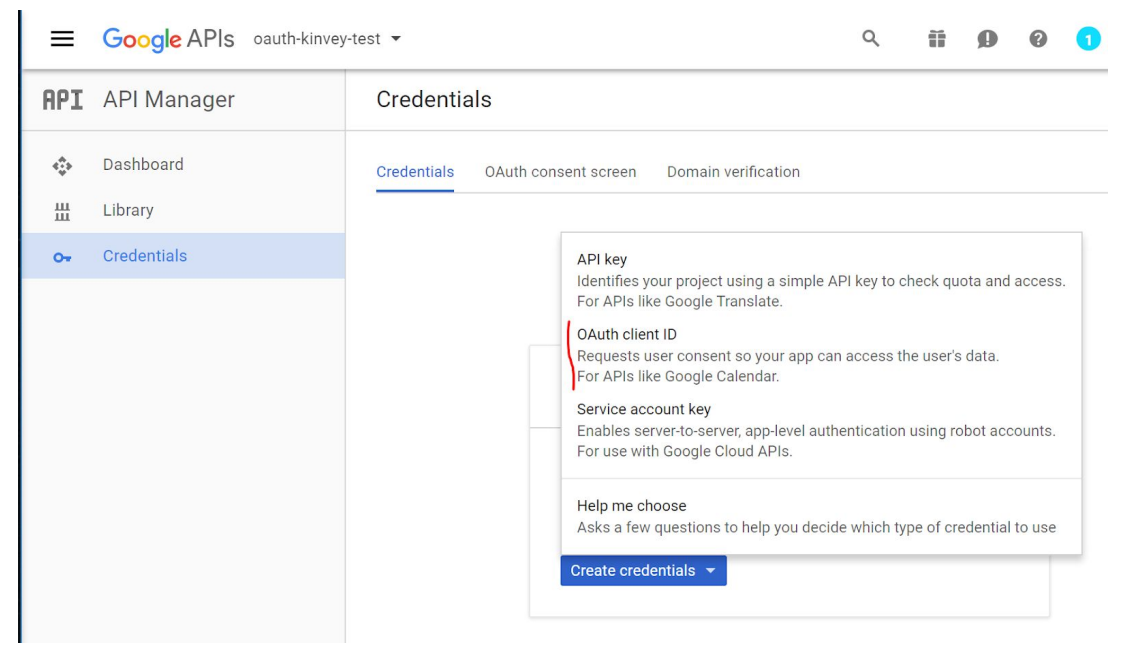

- If needed, follow the Configure Consent Screen. There are no Kinvey-required settings here, you can fill out the consent screen as you like
- Select "Web Application", and set the Authorized Redirect URI to: <https://auth.kinvey.com/oauth2/redirect> (or use the appropriate uri for your dedicated instance, e.g. https://com-us1-auth.kinvey.com/oauth2/redirect)

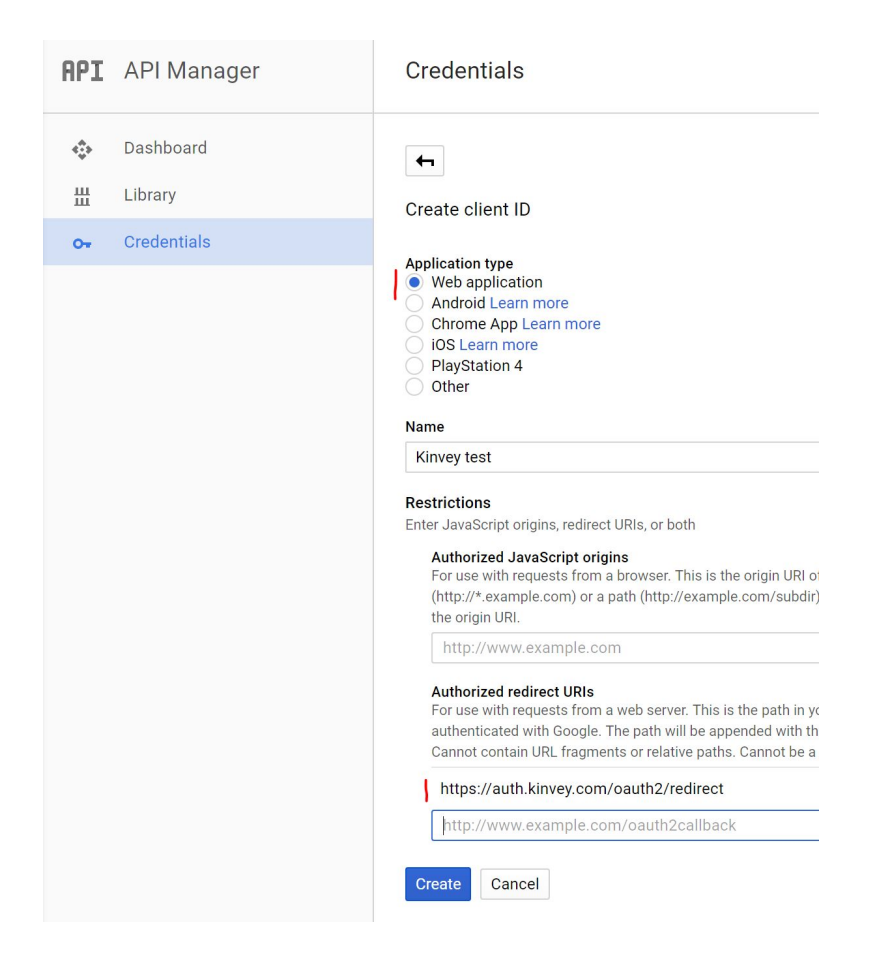

Now copy down your client ID and secret from the result screen.

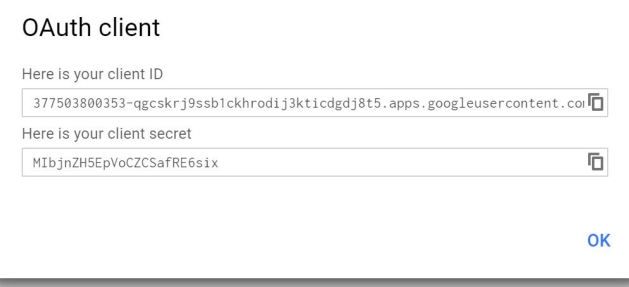

### <span id="page-34-0"></span>Parameters in Kinvey Console

Now you can fill out the Kinvey MIC configuration screen:

- Type of provider: OAuth2
- Provider URI: <https://www.googleapis.com/oauth2/v3/token>
- Redirect URI: [https://console.kinvey.com](https://console.kinvey.com/) (or use your dedicated console url, e.g. [https://com-us1-console.kinvey.com\)](https://com-us1-console.kinvey.com/). DO NOT add a trailing slash.
- Grant Type: Authorization Code
- Grant Endpoint: <https://accounts.google.com/o/oauth2/auth>
- Client ID / Client Secret: As per the parameters received in the previous section
- User ID Attribute: leave blank
- User ID Endpoint: leave blank
- Scope: Add the API's that you have enabled for use with this MIC setup, e.g. "https://mail.google.com/ openid profile email". (see next section)
- Include client ID/secret in token request?: No
- Allowed attributes:
	- You must include "id" and "audience" minimally as allowed attributes

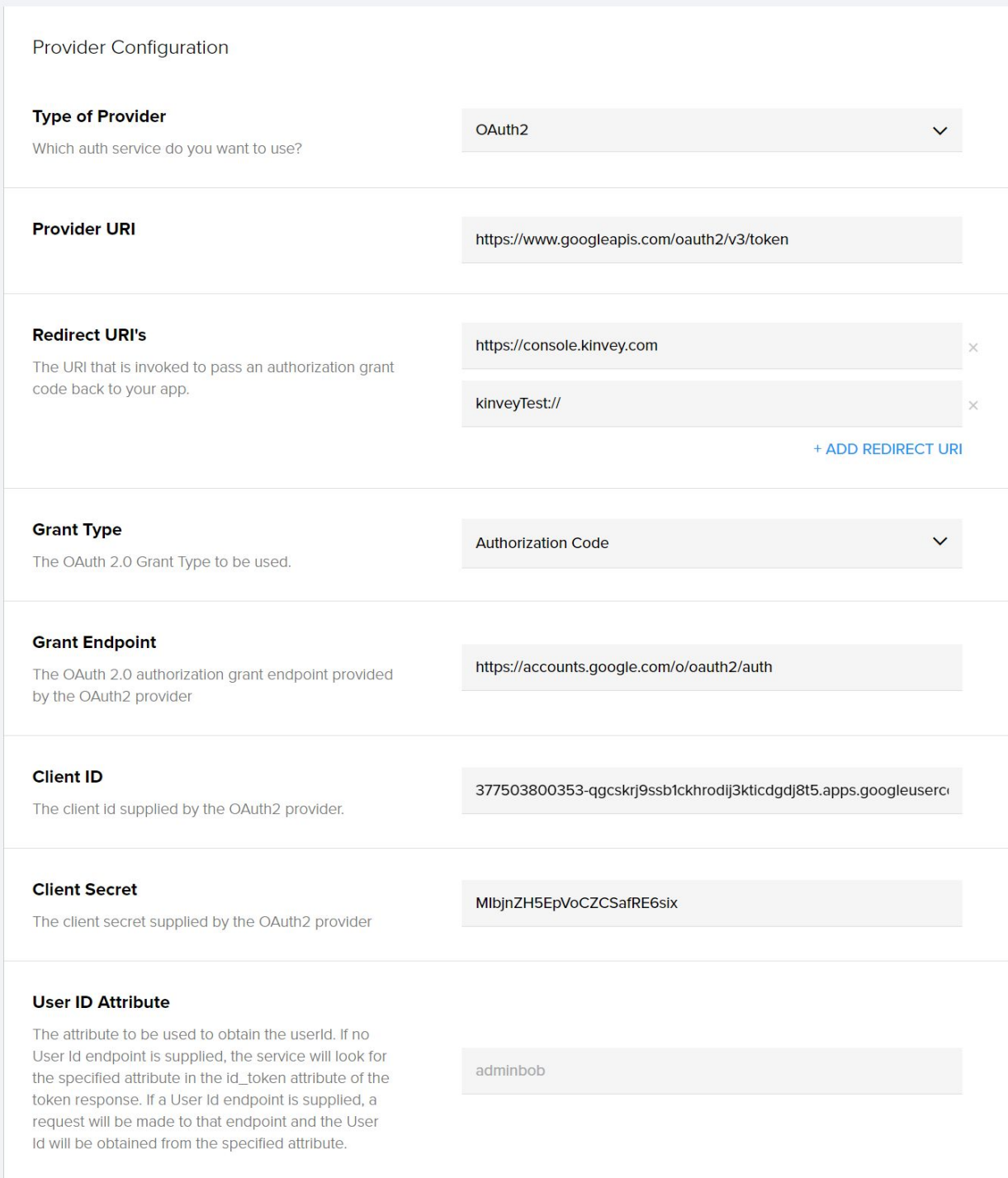

![](_page_37_Picture_138.jpeg)

## <span id="page-37-0"></span>Enable API's to use this Connected App

- Go back to your main Dashboard by clicking on "Dashboard" in the left tab
- Enable some API's

![](_page_37_Picture_139.jpeg)

Each API has a corresponding "scope" that can be found in the documentation. This scope must be added to the "scope" list in the MIC config if you want to use this API in subsequent data access.

As an example, we'll enable the GMail API so that you can see your google mail via Kinvey connectors:

![](_page_38_Picture_162.jpeg)

Click on the "Try this API in APIs Explorer" to quickly learn about scopes. In the APIs Explorer screen, click on "Authorize requests using OAuth 2.0". You will be presented with an overview of all scopes relevant to the GMail API. Confusingly enough, some of these scopes start with https://. Copy these scopes into your MIC config screen.

![](_page_39_Picture_209.jpeg)

## <span id="page-39-0"></span>Testing the MIC config via the Console

In the API console, you can attempt a MIC login:

- Go to the API console.
- Click on "Show Options"
- Click on "Authentication", and select "Mobile Identity Connect".
	- You can leave the API version to its default (currently v3)
- Click "Login with Mobile Identity Connect"
- You will now be entered into a MIC login flow utilizing your new setup. You should see your "connected app name" near the top, and the scopes you selected are available for review in the consent screen:

![](_page_40_Picture_95.jpeg)

- Click "Allow". You are now logged in to Kinvey via MIC.
- You can verify the successful login by inspecting your user record in the Users collection:

![](_page_40_Picture_96.jpeg)

● Click on the "\_socialIdentity" pop-out to inspect further properties of your login:

![](_page_40_Picture_97.jpeg)

## <span id="page-42-0"></span>6. Salesforce authentication integration

### <span id="page-42-1"></span>Set up connected app in Salesforce

- Log in to Salesforce (Classic Mode explained here) as a System Administrator role
- Search for "Apps" in the QuickFind menu. Click "Build -> Create -> Apps"

![](_page_42_Picture_4.jpeg)

- Scroll down to "Connected Apps" near the bottom and click "New"
- Fill out Basic Information.
- Click "Enable OAuth Settings". Use these settings:
	- Enable for Device Flow: no
	- Callback URL: <https://auth.kinvey.com/oauth2/redirect> (or use the appropriate uri for your dedicated instance, e.g. [https://com-us1-auth.kinvey.com/oauth2/redirect\)](https://com-us1-auth.kinvey.com/oauth2/redirect)
	- Use digital signatures: no
	- Selected OAuth Scopes: minimum required
		- Access and manage your data (api)
		- Access your basic information (id, profile, email, address, phone)
		- Allow access to your unique identified (openid)
	- Require Secret for Webserver: yes
	- Include ID token: yes
		- Include Standard claims: yes
	- Enable Asset tokens: no

Your screen will look like this:

![](_page_43_Picture_194.jpeg)

● In the resulting screen, copy the "Consumer Key" and "Consumer Secret"

![](_page_43_Picture_195.jpeg)

### <span id="page-43-0"></span>Parameters in Kinvey Console

Now you can fill out the Kinvey MIC configuration screen:

- Type of provider: OAuth2
- Provider URI: <https://login.salesforce.com/services/oauth2/token>
- Redirect URI: <use your redirect URI that you define in the MIC SDK call in your app here>
- Grant Type: Authorization Code
- Grant Endpoint: <https://login.salesforce.com/services/oauth2/authorize>
- Client ID / Client Secret: As per the parameters received in the previous section
- User ID Attribute: leave blank
- User ID Endpoint: leave blank
- Scope: Add the API's that you have enabled for use with this MIC setup, e.g. "id api openid". (see next section)
- Include client ID/secret in token request?: YES on both
- Allowed attributes:
	- You must include "id" and "audience" minimally as allowed attributes

#### Your screen will look like this:

![](_page_44_Picture_133.jpeg)

![](_page_45_Picture_121.jpeg)

### <span id="page-45-0"></span>Forward Salesforce attributes to your datalink

● If you use RAPID, then you can simply enable "Use MIC" in the RAPID definition.

![](_page_45_Picture_122.jpeg)

● If you use a custom datalink, and you need to forward the Salesforce token and instance\_url to the backend, then you'll need to map these two attributes for forwarding to the DLC:

![](_page_46_Picture_302.jpeg)

![](_page_46_Picture_303.jpeg)

![](_page_46_Picture_304.jpeg)

## <span id="page-46-0"></span>Testing the MIC config via the Console

In the API console, you can attempt a MIC login:

- Go to the API console.
- Click on "Show Options"
- Click on "Authentication", and select "Mobile Identity Connect".
	- You can leave the API version to its default (currently v3)
- Click "Login with Mobile Identity Connect"
- You will now be entered into a MIC login flow utilizing your new setup. You should see your "connected app name" near the top (in this case just "test"), and the scopes you selected are available for review in the consent screen:

![](_page_46_Picture_305.jpeg)

- Click "Allow". You are now logged in to Kinvey via MIC.
- You can verify the successful login by inspecting your user record in the Users collection:

![](_page_47_Picture_0.jpeg)

![](_page_47_Picture_128.jpeg)

## <span id="page-48-0"></span>7. Ping integration (*NOT WORKING CURRENTLY*!)

## <span id="page-48-1"></span>Set up connected app in Google Developer Console

- Go to the Ping admin portal at [https://admin.pingone.com](https://admin.pingone.com/)
- Click on Applications in the top navbar and select "Add Application", and click on "Search Application Catalog"

![](_page_48_Picture_4.jpeg)

- Click "Setup"
- <NEED MORE INFO HERE>

### <span id="page-48-2"></span>Parameters in Kinvey Console

Now you can fill out the Kinvey MIC configuration screen. From the PingOne details screen for your newly created application, download the "Signing Certificate" and the "SAML Metadata".

▶

Open both in a text editor.

- Type of provider: SAML-Redirect
- Provider URI: Use "*SingleSignOnService*" from the metadata. It looks like this: [https://sso.connect.pingidentity.com/sso/idp/SSO.saml2?idpid=abc123-a…](https://sso.connect.pingidentity.com/sso/idp/SSO.saml2?idpid=abc123-a%E2%80%A6).
- Redirect URI: [https://console.kinvey.com](https://console.kinvey.com/) (or use your dedicated console url, e.g. [https://com-us1-console.kinvey.com\)](https://com-us1-console.kinvey.com/). DO NOT add a trailing slash.
- Logout URI: Use "https://sso.connect.pingidentity.com/sso/SLO.saml2"
- Certificate text: Copy paste text from the Signing Certificate (including the "----" header and footer) into the texbox in the Kinvey console
- Name ID Format URI: Use "urn:oasis:names:tc:SAML:1.1:nameid-format:emailAddress"
- Allowed attributes:
	- You must include "id" and "audience" minimally as allowed attributes

## <span id="page-49-0"></span>In your app

● Make sure to leave the MICApiVersion set to v1 (which is the default for most SDK's, but you must specifically set it to v1 in the Kinvey Console)

## <span id="page-49-1"></span>Testing the MIC config via the Console

In the API console, you can attempt a MIC login:

- Go to the API console.
- Click on "Show Options"
- Click on "Authentication", and select "Mobile Identity Connect".
	- What is the MIC API versions?
- Click "Login with Mobile Identity Connect"
- You will now be entered into a MIC login flow utilizing your new setup. You should see your "connected app name" near the top, and the scopes you selected are available for review in the consent screen:

(screenshot needed)

- Click "Allow". You are now logged in to Kinvey via MIC.
- You can verify the successful login by inspecting your user record in the Users collection:

(screenshot needed)

• Click on the "socialIdentity" popout to inspect further properiets of your login: (screenshot needed)